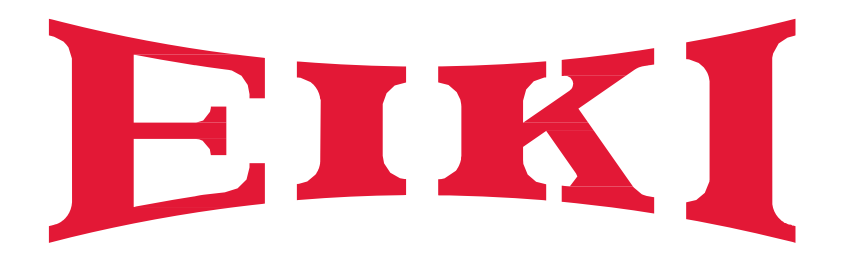

Multimedia projector

# Service manual

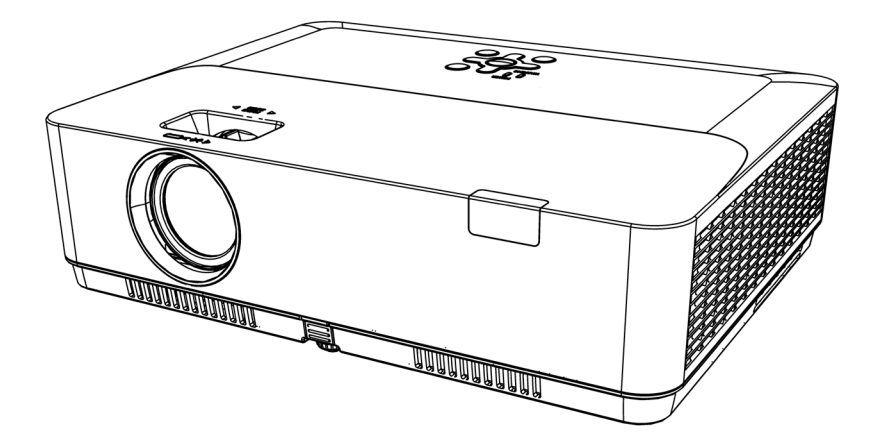

Model:EK-121W EK-120U

### Content

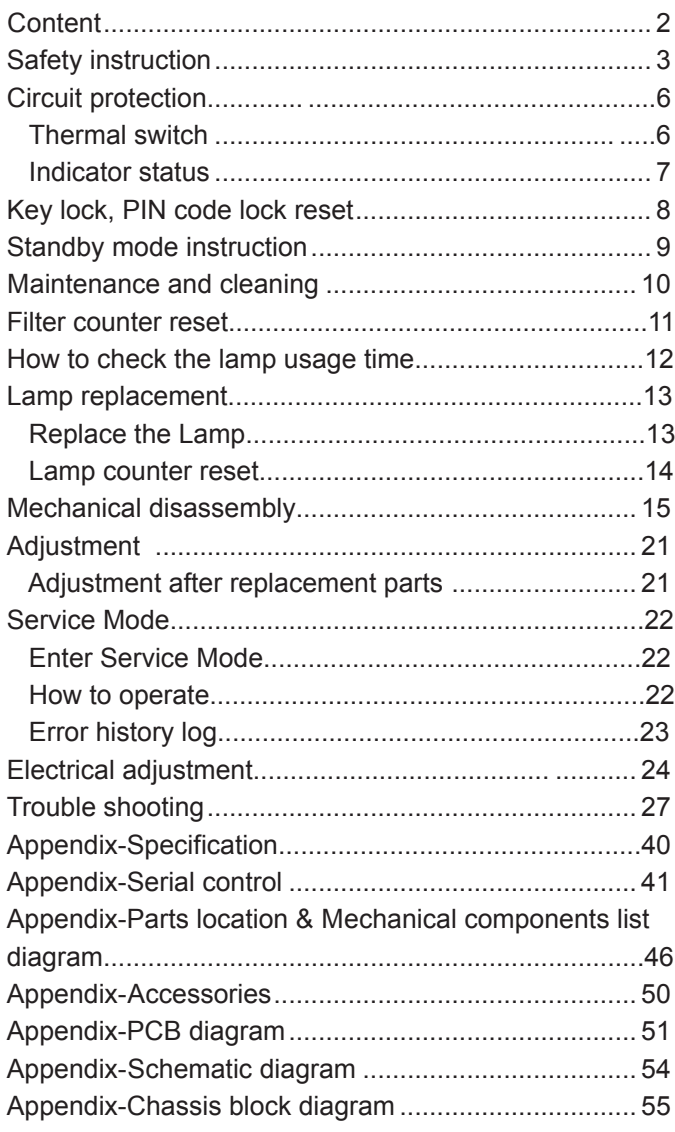

### Safety instruction

Technicians need to read and follow the "safety precautions" and "important safety tips" strictly in the service manual in the maintenance process.

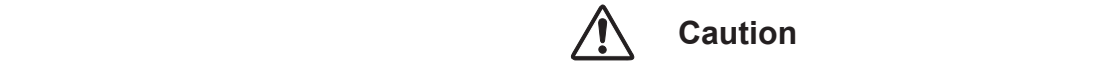

The service manual is only for experienced technicians, rather than the general public.

The service manual does not include the warning about the non-technicians or to inform the danger they may occur in the maintenance process.

When the product is powered on, it can only be repaired or processed by experienced professional technicians. Any other person who attempts to repair the products involved in the service manual may result in serious and the service parameters are proven to the serious and the serious contained the serious contained the serious con injury or even death.

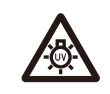

Caution Please take UV radiation measures to protect your eyes and skins in the maintenance  $\Box$ process.

#### **NOTE** ……  $\ddot{\phantom{0}}$

#### Preventive measures:  $\epsilon$  ventitive interastines.

- Please make sure to set the High land off when using the projector at altitudes below 1400 meters, or it may shorten the life of internal components or even cause functional failure.
- Please make sure to set the High land on when using the projector at altitudes above 1400 meters but below 2700 meters, or it may shorten the life of internal components or even cause functional failure.
- Never install the projector in a place higher than 2700 meters, or it may shorten the life of internal components in the street for the street for the street for the street for the street for the street for the street fo or even cause functional failure.
- Some more detailes about operation guidence, please refer to the projector setup menu.
- Edding the detailed about operation galactice, piease feler to the projector setap mena.<br>- Please consult the dealer or authorized service center for preventive measures if you want to use the projector in high altitude area.

#### Lead-free solder (Pb Free)  $\mu$  and  $\mu$  and  $\mu$  and  $\mu$

The projector uses the PCB board of lead-free solder.

Please use the PCB board of lead-free solder to prevent the harm to the global environment.

#### **Notes**

- Lead-free solder: The Sn-Ag-Cu (tin Silver copper) is with a higher melting point (about 217℃ ) than the Ecadence solder. The cheege of (an exact except the melting point of a migher meaning point (about 217 ℃) than the standard solder. In general, the melting point will be 30 ℃ to 40℃ higher. And you should select the solde temperature experiming provincy may making permanning to the component man year experiments on the component of  $\overline{\mathbf{35}}$  . The contract of the action and the action and the action of the action of the action of the action of the action of the action of the action of the action of the action of the action of the action of the ac
- Lead-free solder precations: The Sn-Ag-Cu lead-free solder (SN Ag Cu) will splash when it is heated to high Teach new collect proceduring the entring cancel new collect (criting can<br>temperature (at about 600℃ or higher).
- The PCB board about our product are all lead-free solder. When it is necessary to use leaded solder, please nelse sure to approve the lead-free solder hefters are proven that the lead-free solder will be bested to compl make sure to remove the lead-free solder before, or ensure that the lead-free solder will be heated to completely<br>melt, and then conted with leaded solder. melt, and then coated with leaded solder.
- Please check whether there is excess solder material on the components' surface which may flow to the other side after welding PCB board into a double layer.

#### **Identification of PCB board for lead-free soldering materials**

The logo just as shown in the figure below will be engraved or printed on the PCB board' surface or back when using the lead-free soldering materials.

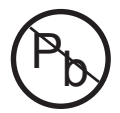

### **FCC Caution**

Note: This equipment has been tested and found to comply with the limits for a Class B digital device, pursuant to Part 15 of the FCC Rules. These limits are designed to provide reasonable protection against harmful interference in a residential installation. This equipment generates, uses, and can radiate radio frequency energy, and if not installed and used in accordance with the instructions, may cause harmful interference to radio communications. However, there is no guarantee that interference will not occur in a particular installation. If this equipment does cause harmful interference to radio or television reception, which can be determined by turning the equipment off and on, the user is encouraged to try to correct the interference by one or more of the following measures:

- Reorient or relocate the receiving antenna.
- Increase the separation between the equipment and receiver.
- Connect the equipment into an outlet on a circuit different from that to which the receiver is connected.
- Consult the dealer or an experienced radio/TV technician for help.

Use of shielded cable is required to comply with class B limits in Subpart B of Part 15 of FCC Rules.

Do not make any changes or modifications to the equipment unless otherwise specified in the instructions. If such changes or modifications should be made, you could be required to stop operation of the equipment.

### Safety precautions

#### 1.1 General policy:

- DO NOT attempt to make a circuit modification for the sake of safety for long time.
- Unplug the power cord from the power outlet before removing the projector.
- Please use the random supply line correctly, and make sure that the line must be earthed.
- Use insulation transformer on the ac power cord before maintenance.
- DO NOT touch any rotating parts of the projector (cooling fan, etc.) when the lid is removed and the power is powered on.
- Please pay attention to the original layout of the wire in the maintenance process. Once there is a short circuit, please replace all the pin the maintenance processarts that are overheated and damaged due to short circuit.
- Make sure to install the protective devices, such as: insulation barrier, insulation paper, screen and insulation R-C connection, etc. after the maintenance is completed.
- Please check for the leakage after the maintenance is completed to prevent customers from electric shock.

#### 1.2 Leakage check:

- 1. Be ready to measure circuit in figure 1 below.
- Make sure your voltmeter are of the same properties as described in table 2.
- 2. Connect the circuit as figure 2 shows. Plug the power cord into an electrical outlet.
- 3. Connect M1 to T1 as figure 2 shows, and measure the voltage.
- 4. Connect M1 to T2, and measure the voltage again.

5. The read value of the voltmeter must be 0.375 volts or less in step 3 and 4. This means that the current must be 0.75 mA or less.

6. If the read values exceed the above criteria, the projector must be repaired and re-examination in order to prevent the risk of electric shock before returning to the customer.

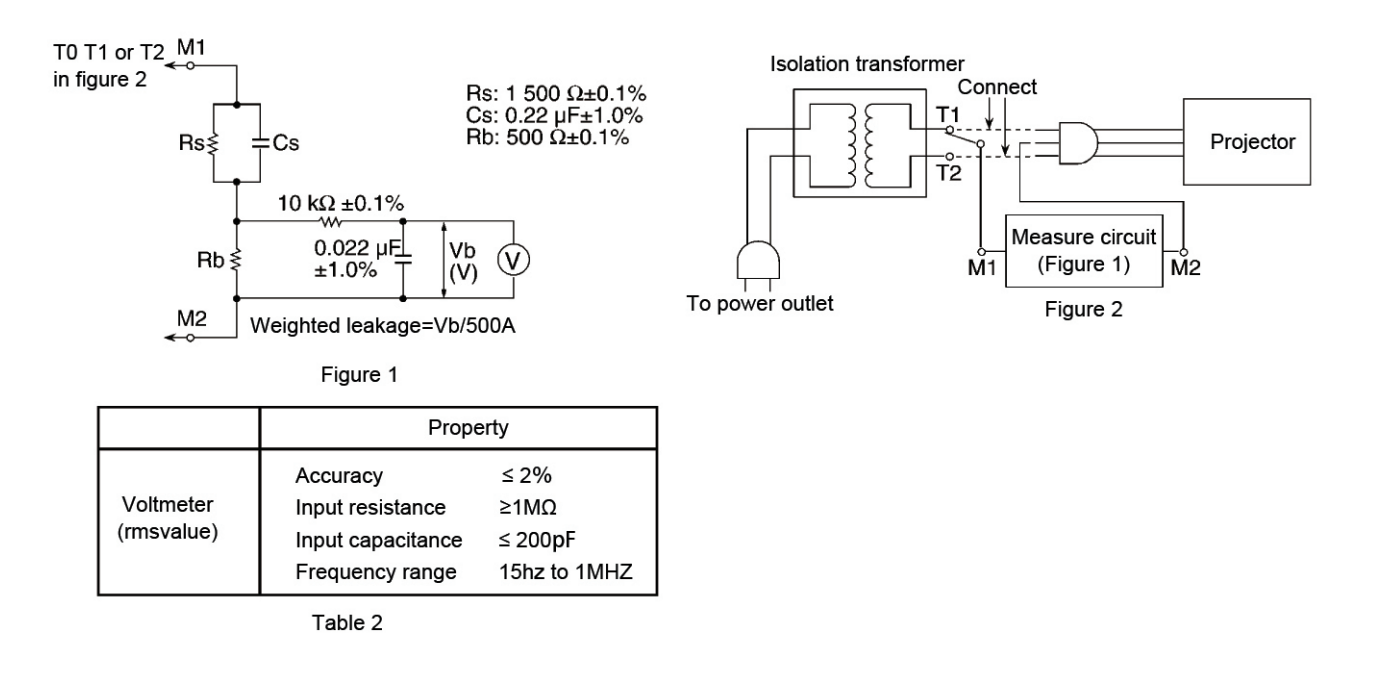

#### 1.3 UV and UHP lamps preventive measures:

- Be sure to unplug the power cord from the power outlet when replacing the lamp.
- The lamp will reach to rather high temperature during the lighting process. You need spend some time to cool

 lamp off completely before replacing it. As it emit a small amount of UV radiation, avoid looking direct at the light source.

- There will be high pressure in the lamp internal component. So it may lead to an explosion just for your abnormal operation
- DO NOT touch the lamp wires during maintenance as there is much high pressure in the lamp internal component.

### Circuit protection

The projector has the following security operation circuit protection functions. If there is any abnormal in the inside of the projector, the following protection circuit action will make your projector shut down automatically .

#### **Thermal switch**

- The thermal switch inside the projector is used to detect abnormal temperature inside the projector. When the internal temperature is close to 100°C ( $\pm$  5°C), the thermal switch will cut off the lamp power to stop power supply.
- If the thermal switch is off, you can not turn on the projector. Please reset thermal switch.

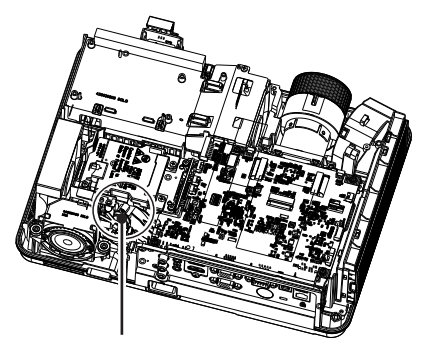

Thermal switch PN:63730176

### Indicator status

When the temperature inside the projector is too high or the cooling fan stops rototating or loss of power , the projector will shut down automatically.

### LED indicator

**O** POWER indicator

- the power indicator turns steady red when the projector is in standby mode,
- the power indicator turns steady green during the working time.
- the power indicator is flashing green when the projector is in power management mode

**POWER** 

- the power indicator is flashing red when the projector is in cooling mode.
- the power indicator turns steady yellow when the projector power is abnormal.

#### **@WARNING indicator**

- the indicator is flashing red when the internal temperature of the projector exceeds the operating range.

See on P.26 Light indicator status

This projector provides Key lock,PIN code lock and LOGO PIN code lock ensure your projector's operation safety. Only when users enter the correct password can you open your projector when you have set up the three security features.You won't start the projector without password. In case of the above issues, please reset such three security features according to the following reset procedure, and then re-check.

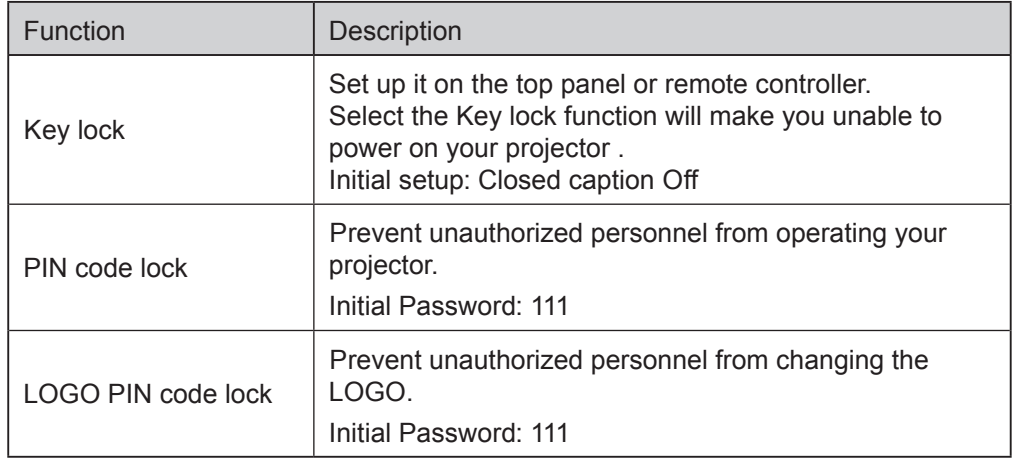

If forget all password, thus please following the steps to reset PIN lock or LOGO PIN lock:

- 1. Un-plug the projector
- 2. Press OK and Power button at same time then plug on AC power cord.
- 3. The unit will be reseted to default password: 111

### Standby mode instruction

The projector has three kinds of standby mode, namely Eco.mode, Normal mode and Network mode. In the three mode, the following functions will be limited as shown in the table.

Please switch to Standby mode on the Setting menu.

ECO. mode.........Some function will be disabled once your projector is in ECO. standby mode to reduce power consumption. Network and RS-232C serial communication will be unavailable except the power on command during that mode.

Normal mode ......Even in standby mode, there are no restraint on network function and serial communication function.

Network mode......In order to reduce power consumption, some functions in standby mode will be limited. Under network standby mode, network function is not available and RS-232C serial communication function (except boot command) is not available.

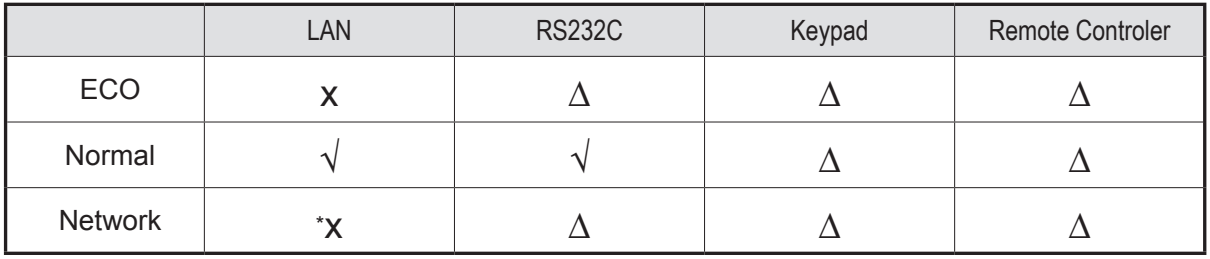

х: No Control ∆: Power On command Only √: All commands are active

\*x: Power On command is active with "Wake On LAN" software.

• The "Wake On LAN" software and its manual can be downloaded from EIKI global website https://global.eiki.com/

File Name : Software\_WakeOnLAN

### Before replacing components

 $\delta$  Please make sure to cut off the power and unplug the power cord from the power outlet when you make maintenance or replacement of components about your projector.

### **Maintenance**

### ■ Clean the cabinet of your projector

Unplug the AC power cord before cleaning.

Gently wipe the projector surface with a soft dry cleaning cloth. When the cabinet is heavily soiled, use a small amount of mild detergent and finish with a soft dry cleaning cloth. Avoid using an excessive amount of cleaner. Abrasive cleaners, solvents, or other harsh chemicals might scratch the surface of the cabinet.When the projector is not in use, put theprojector in a pouch to protect it from dust and scratches.

### ■ Clean the Projection lens

Unplug the AC power cord before cleaning.

Gently wipe the projection lens with a cleaning cloth that contains non-abrasive camera lens cleaner, or use a lens cleaning paper or commercially available air blower to clean the lens.

Avoid using an excessive amount of cleaner.Abrasive cleaners, solvents, or other harsh chemicals might scratch the surface of lens.

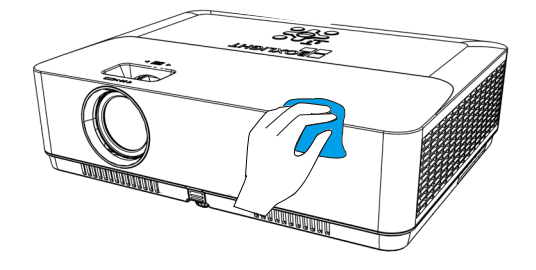

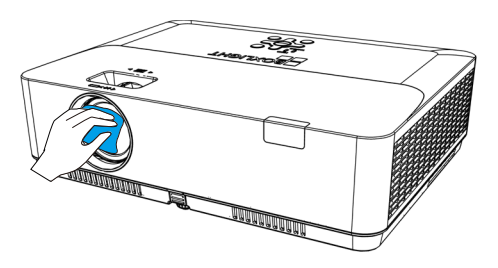

### Note:

Projection window is fragile. Avoid unnecessary collision or excessive force when wiping it ,otherwise it may scratch the surface. Please take care!

### **Note on the Main board**

Please do not use your projector at place of dust and smoke. This may affects image quality. Using your projector in place of dust and smoke may lead to piling dusts on lens, LCD panel, and lens components within it. In case like this, please use the air gun to blow the LCD Panel (Look at image) and do not wipe with alcohol and cotton swab.

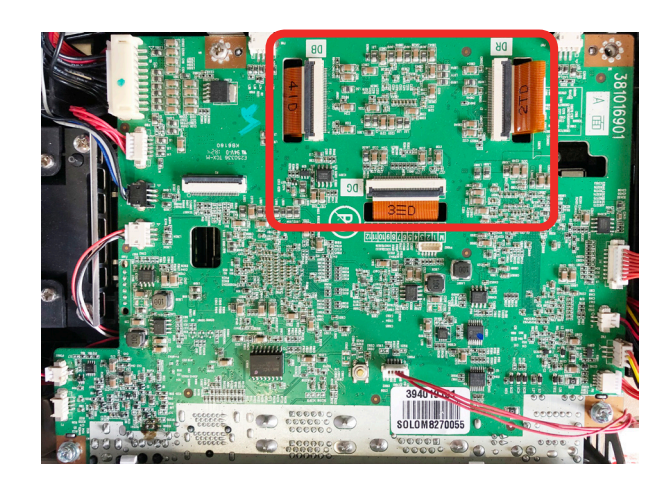

### Filter counter reset

### ■ Clean the filter

Clean the filter under the following circumstams.

- Clean the filter immediately whenever the replacement information displays or the Filter Warning indicator icon is on.
- Clean the filter immediately when the warning indicator is on as the internal high temperature of the projector due to the clogged filter thus making the projector working failure.

Please follow these steps to clean your filter:

- 1 Power off your projector and unplug from AC power source.
- 2 Remove dust from the surface of the projector and around the air intake hole.
- 3 Remove the Dust filter components.
- 4 Remove the Dust filter from the Dust filter cover.
- 5 Gently clean it with a brush.
- 6 Replace the filter components. Make sure it has been fully inserted.
- 7 Reset the filter counter.

#### $\checkmark$  Note:

- Make sure to install the filter component correctly as it may damage the projector due to the dust.
- Replace with the new filter, when the filter is damaged or exiting some dirt even after cleaning it.
- The projector can't power on properly if the filter case is installed correctly.

Filter warning

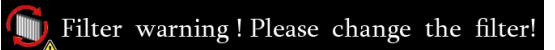

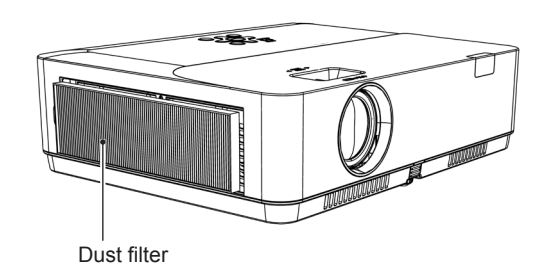

#### Note:

- Please cut off the power before changing the filter.
- Make sure the projector is stable and in a safe working environment to prevent the filter from falling when you install the filter.
- DO NOT operate the projector once you removing the filter component. Otherwise, the dust attached to the lens assembly will damage the image quality.
- DO NOT place small objects into the air intake as it may result in the projector working failure.
- Replace the filter with the specified type.
- Reset the filter counter after changing the filter, as the projector may power off to ensure the security.
- Please contact the authorized dealer to purchase the the filter component.

#### Reset the filter counter

Reset the filter counter after changing the filter.

- 1. Press MENU button on the remote controller or on the remote control to display the OSD menu. Press ▲▼ select "Expand"menu, and then press OK button.
- 2. Press ▲▼ to select <Filter counter>, and then press OK button.
- 3. Press ▲▼ to select <Filter counter reset> and press OK button. <Filter counter Reset?> appears on screen, and select <Yes> to continue.
- 4. When <Filter counter Reset? Yes> pops up, select <Yes> to reset the filter counter.

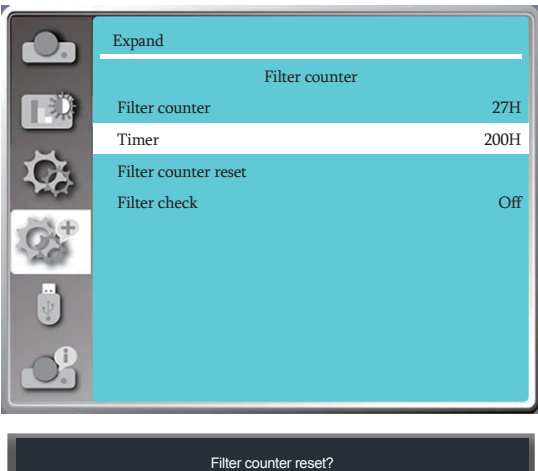

: Move **OK : Select** MENU : Back

 $V_{\text{PC}}$ 

### How to check the lamp usage time

It's time to replace the lamp when the lamp usage time (Corresponding value) come to 10,000 hours.

Use the following formula to calculate the lamp usage time .

Lamp usage time(Corresponding value)=Teco +Tnormal x 2

Tnormal : Usage time in normal mode Teco : Usage time in Eco. mode

Follow steps below to check the lamp usage time.

- 1) Press POWER  $\mathcal{O}/\mathcal{O}$  button more than 20 seconds in the projector or on the remote control.
- 2) The projector's usage time and lamp usage time will be displayed on the screen, just as follows:

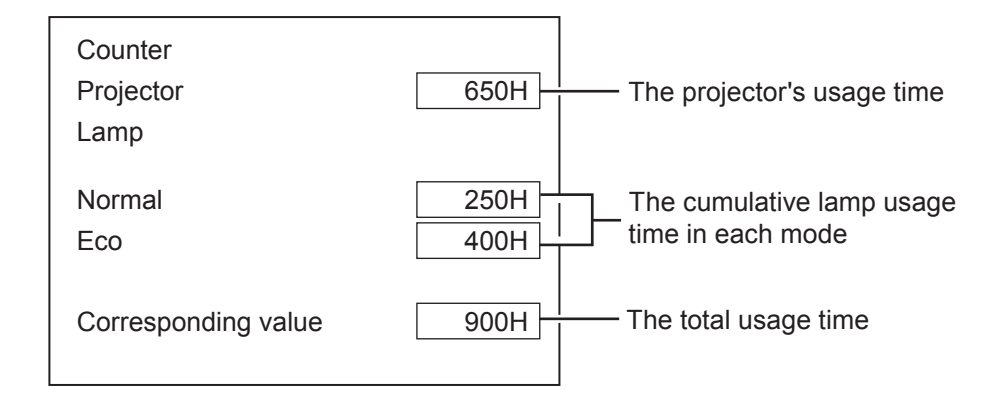

### Lamp replacement

### Replace the lamp

When the projection lamp of the projector reaches its end of life, the Lamp replacement icon appears on the screen. Replace the lamp with a new one of the same type promptly. The timing when the lamp replacement icon appears is depending on the lamp mode.

Lamp replacement icon

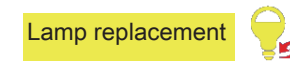

Replacement lamp can be ordered through your dealer. When ordering a projection lamp, give the following information to the dealer.

Replacement Lamp Model No.: 22040012

Note

- $\delta$  The lamp is mainly made of glass. It may explode due to external impact of hard object or fall off, which requires careful and correct operation
- $\delta$  Use the the cross head screw driver to replace the lamp components.
- $\delta$  Make sure to hold the handle of the lamp component to replace it.
- $\delta$  Do not replace the lamp after it went dark as it may be broken.
- $\delta$  The lamp contains mercury. Consult local authorities or dealer the correct old lamp disposal method.

#### To replace the lamp, follow the steps below:

- 1. Power off the projector and unplug the power cord. Then let the projector cool for at least 45 minutes.
- 2. Remove the 10 screws to take out the Top Case. (refer to P.16)
- 3. Make sure the lamp is well protected and loosen 3 screws. Hold the handle to take out the lamp.
- 4. Install a new lamp with the same model and tighten the 3 screws. Make sure the installation is correct. Put Top Case in place and then tighten the screws.
- 5. Plug the AC power cord and power on the projector.

screws

#### Lamp replacement

#### Lamp counter reset

Make sure to reset the lamp counter when replacing the lamp. Then the WARNING indicator goes out and the lamp replacement icon will disappears.

- 1. Press MENU button on the remote controller or on the top control panel to display the OSD menu. Press  $\triangle$   $\blacktriangledown$  button to select the "Expand "menu, then press OK button.
- 2. Press  $\blacktriangle$   $\blacktriangledown$  button to select <Lamp counter>, then press OK button.
- 3. Press ▲▼ button to select <Lamp counter reset>, then press OK button. <Lamp replacement couter Reset ? > appears on screen, and select <Yes> to continue.
- 4. When <Lamp replacement couter Reset ? Yes > pops up, select <Yes> to reset the lamp counter.

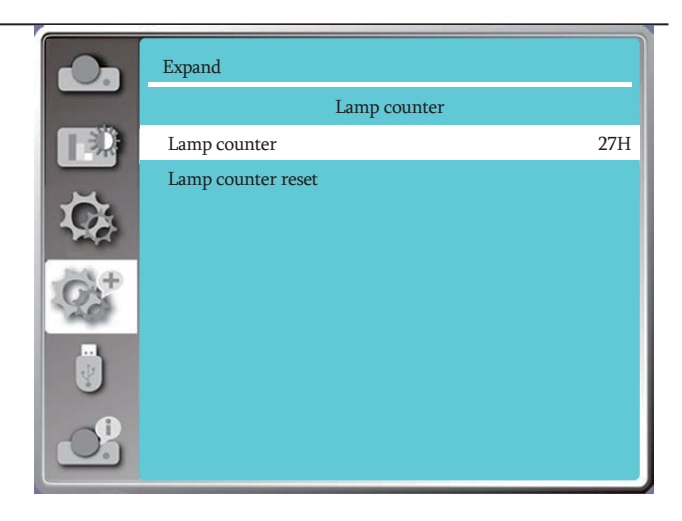

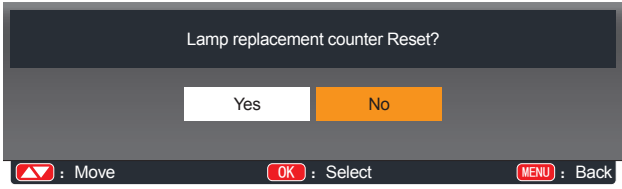

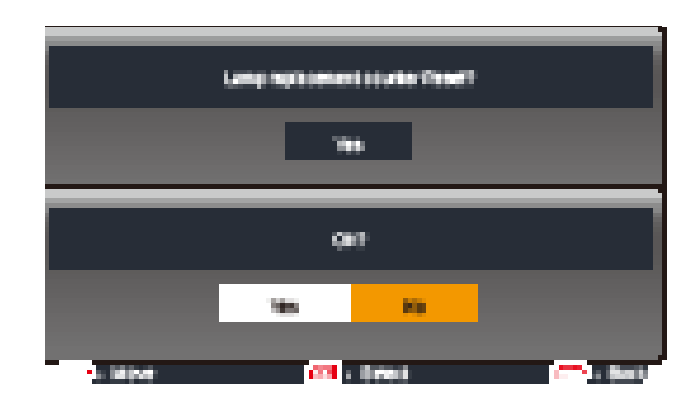

### Mechanical disassembly

Note:

Ţ

Remove the mechanical groups according to the following procedure. The following steps are the basic processes and some unnecessary steps may be ignored.

> $\delta$  Please return parts and screws where it belongs, as it may influence the projector's performance and security.

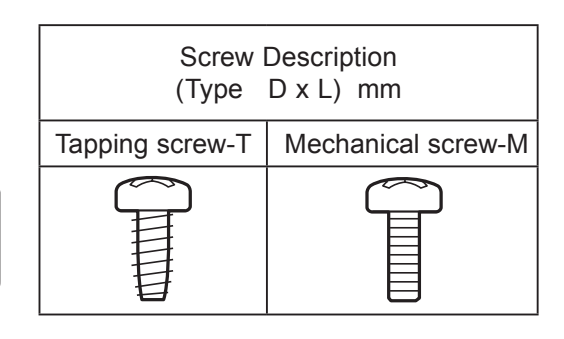

6. Lamp duct components disassembly 5. Power board components disassembly 4. Optical engine components disassembly 3. Terminal sheet / Main board components disassembly 2. Top case disassembly 1.Filter components disassembly 7. Optical engine duct components disassembly 8. BTM-Case disassembly

### 1. Filter disassembly :

1. Remove and take out the dust filter and the dust filter cover.

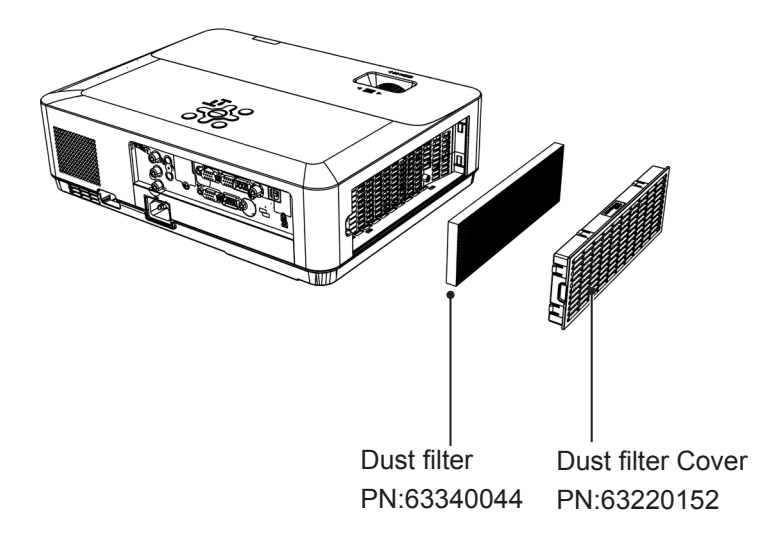

### 2. Top case disassembly :

- 1. Remove 10 screws A (T3X8), then take out the Top Case.
- 2. Remove 4 screws B (T2X5), then take out the keypad components on the Top Case.

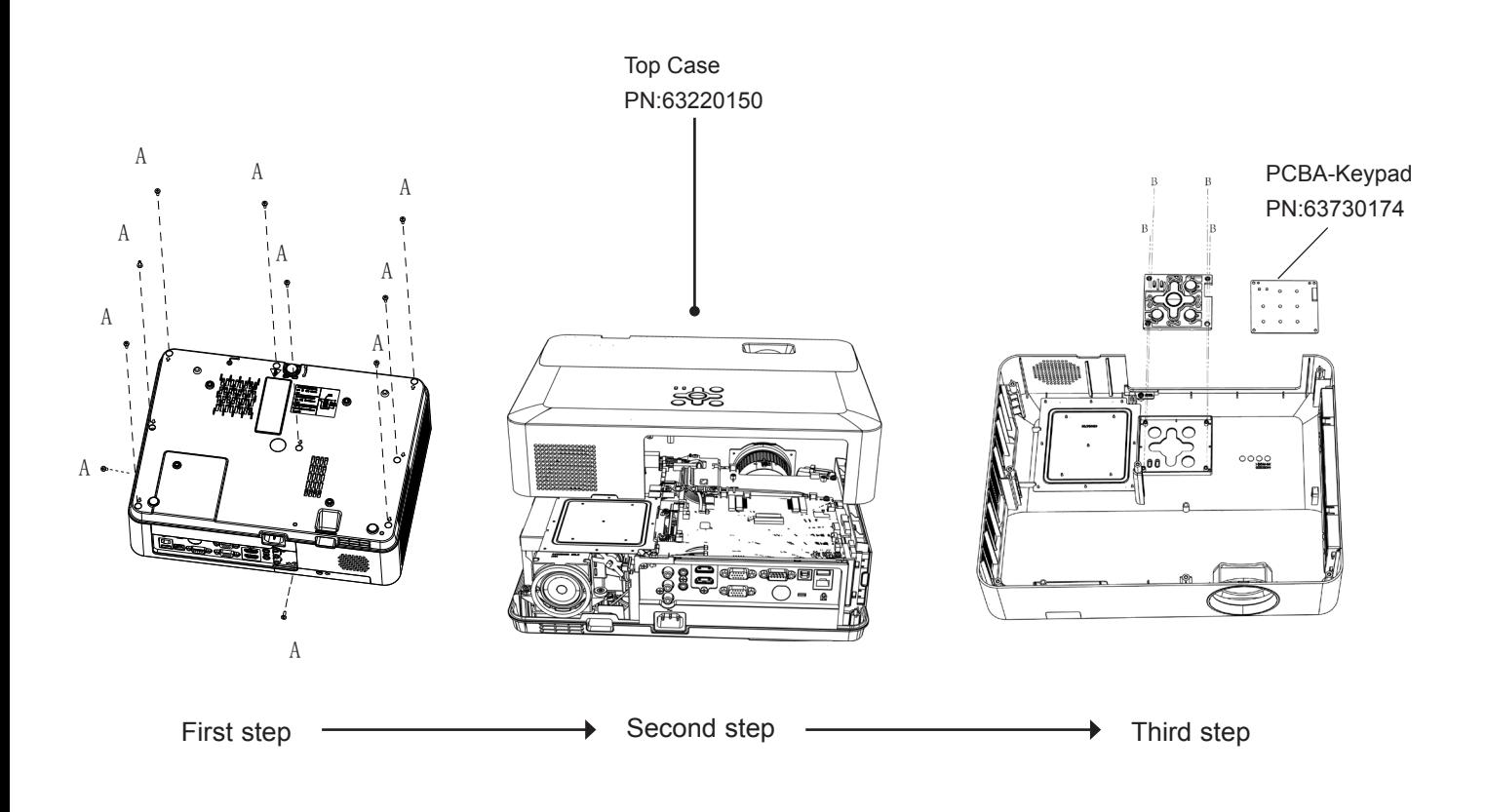

### 3.Terminal sheet / Main board components disassembly

- 1. Remove 6 screws A (M3X6), 3 screws B (T3X8) and 2 screws C (M3X8).
- 2. Then remove the terminal sheet metal and I/O case.

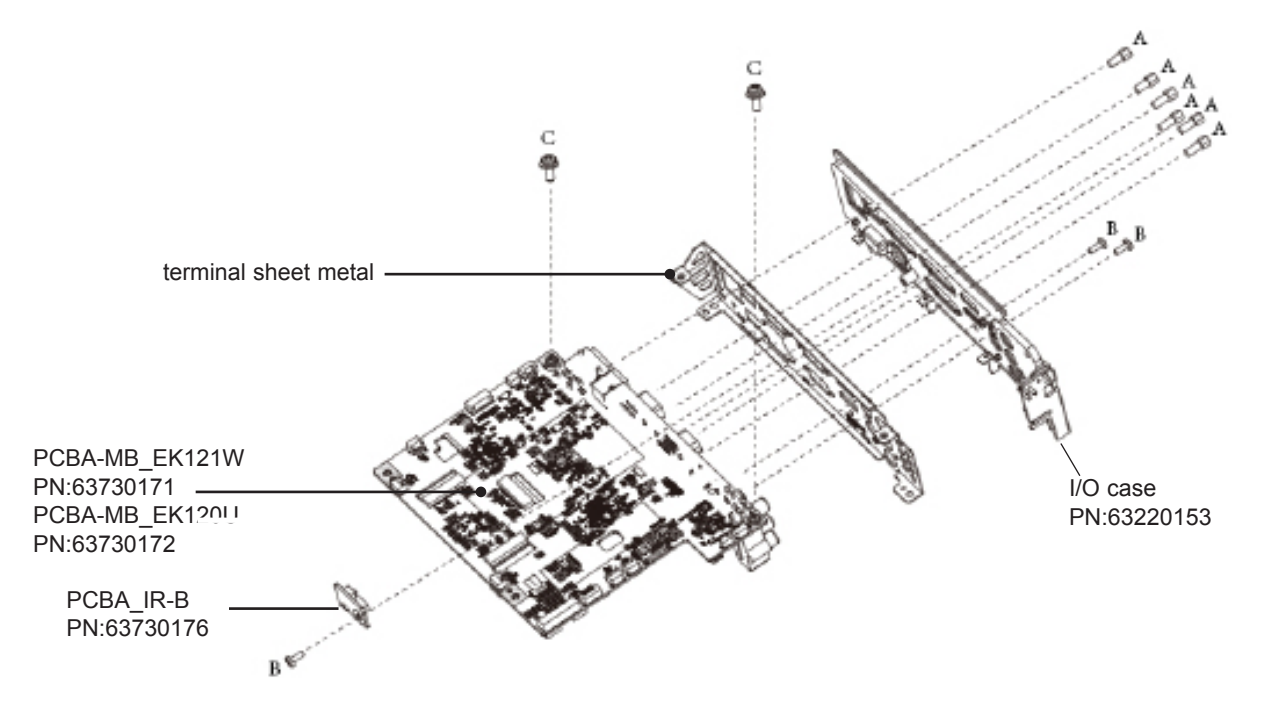

### 4. optical engine component disassembly :

1. Remove 4 screws A (M3X8), 1 screw B (M3X10), then take out the optical engine component.

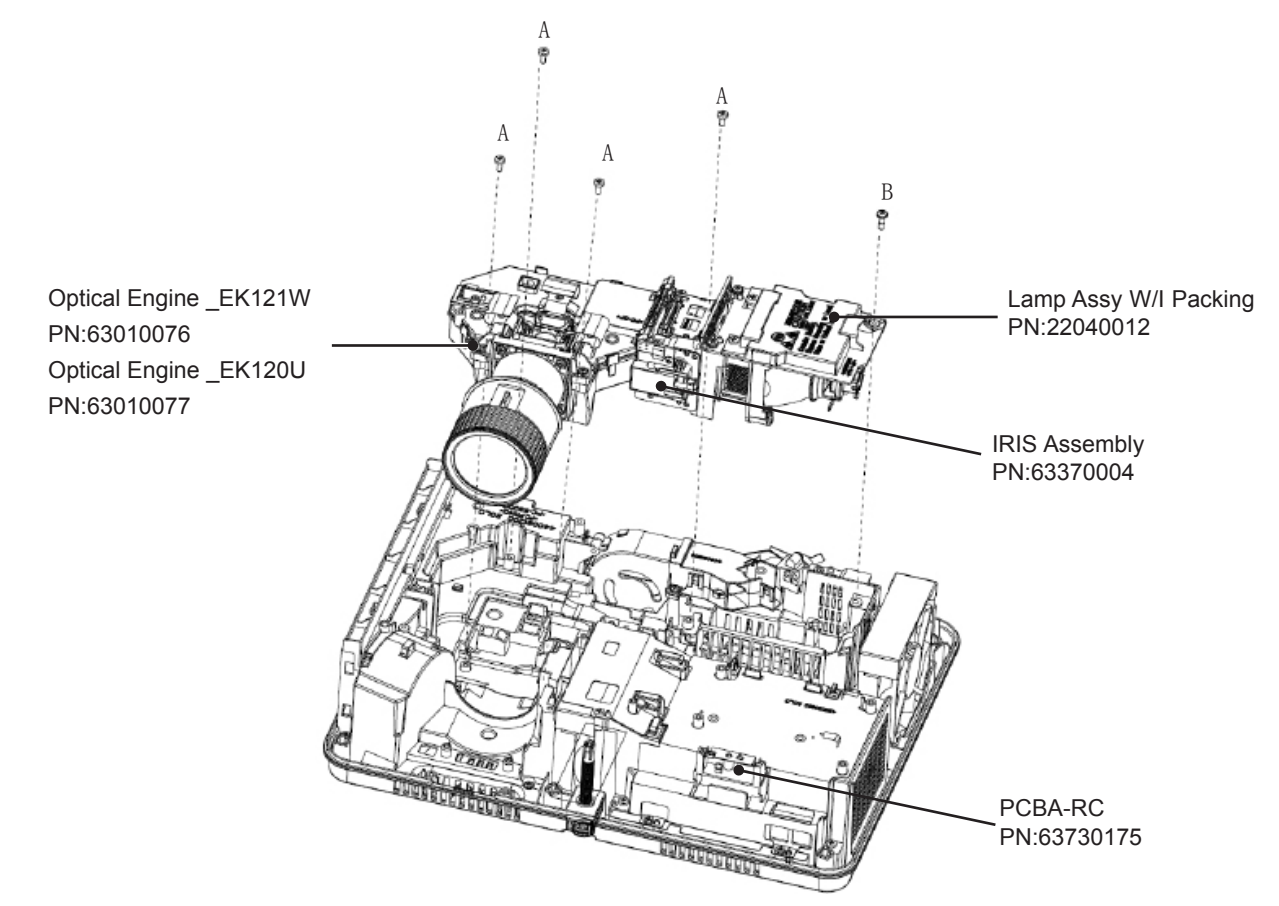

### 5. Power board component disassembly :

1. Remove 8 screws A (T3X8), 2 screws B (T3X10), then take out the power board component.

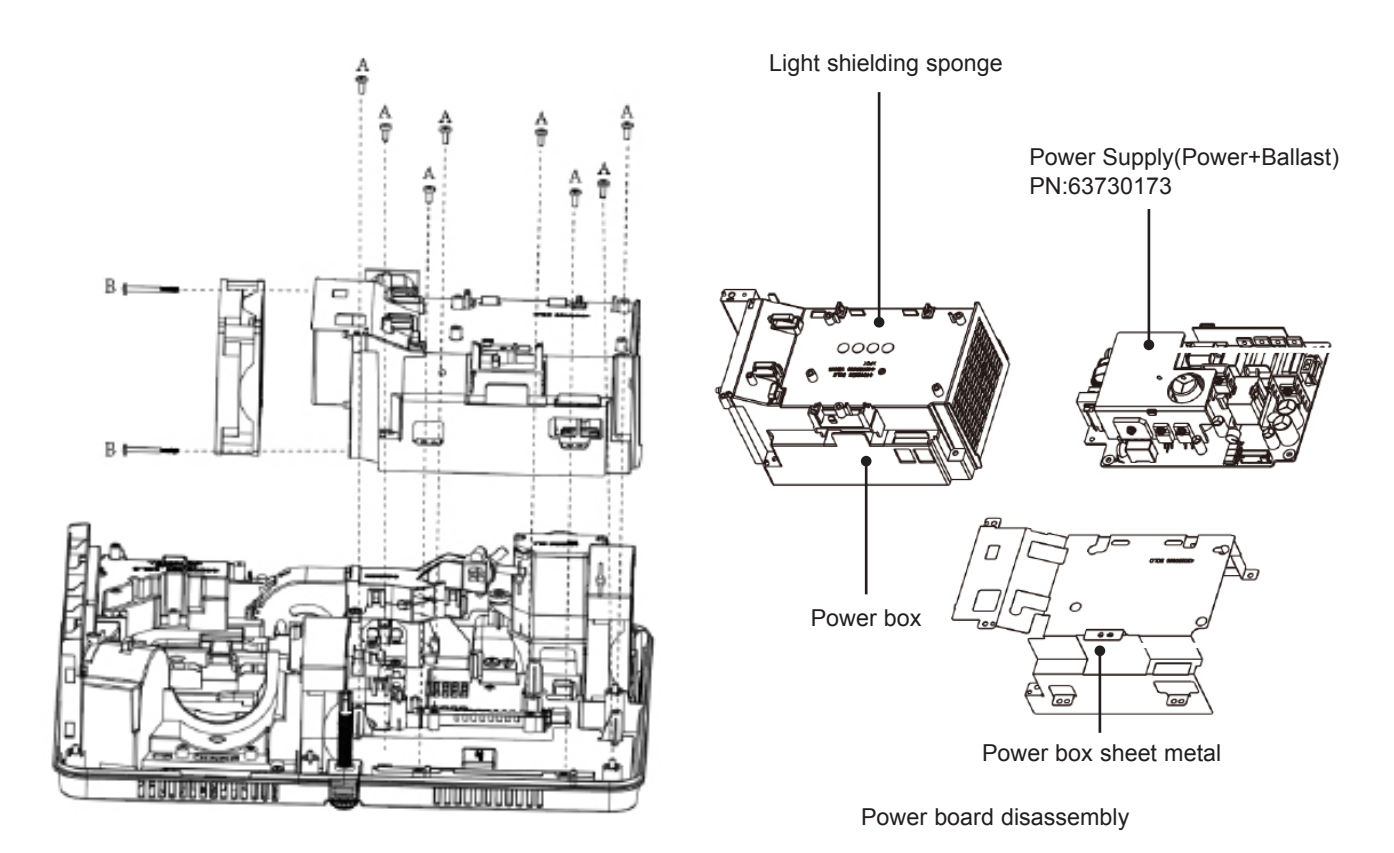

### 6. Lamp duct component disassembly :

1. Remove 1 screw A (M3X8), then take out the thermal switch.

- 2. Remove 3 screws B (T3X8), then take out the lamp duct component.
- 3. Remove the lamp duct buckle, then take out both the top and bottom lamp duct.
- 4. Remove 2 screw C (T3X8), then take out the Fan-Lamp.

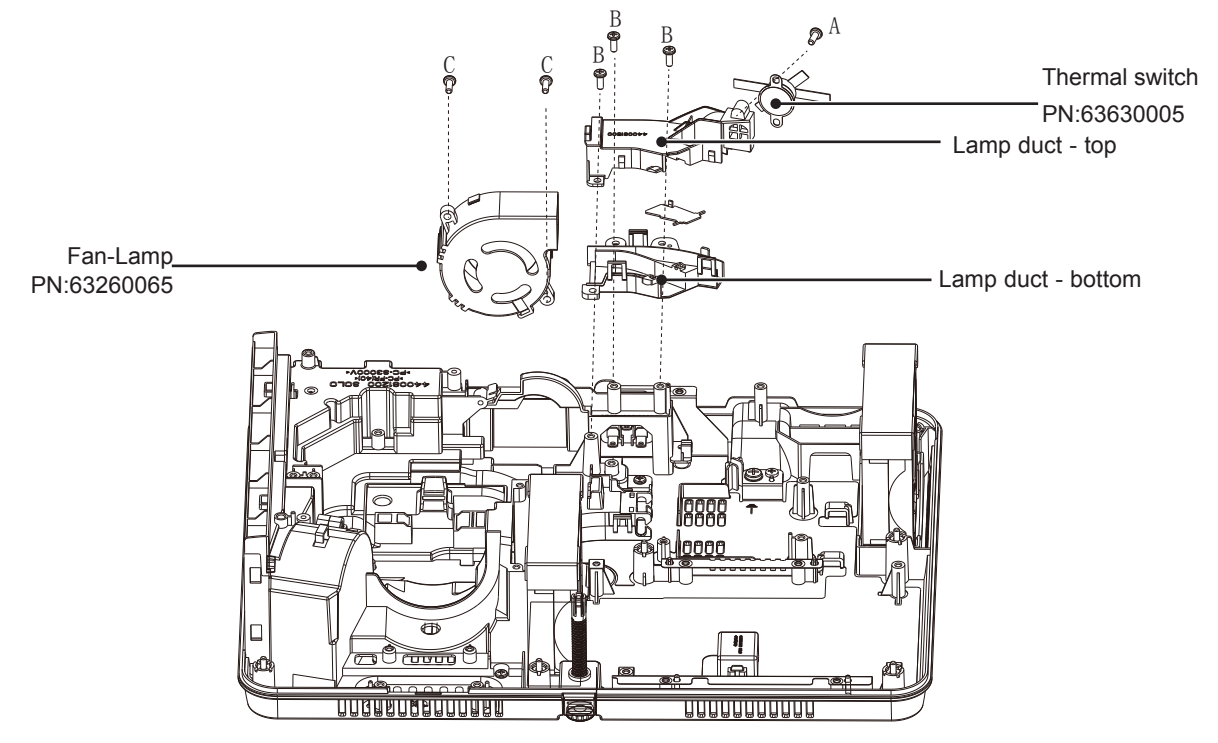

FAN

### 7. Optical engine duct disassembly :

- 1. Remove 9 screws A (T3X8), then take out the optical engine duct component.
- 2. Remove 4 screws B (T3X12), then take out the Fan component.

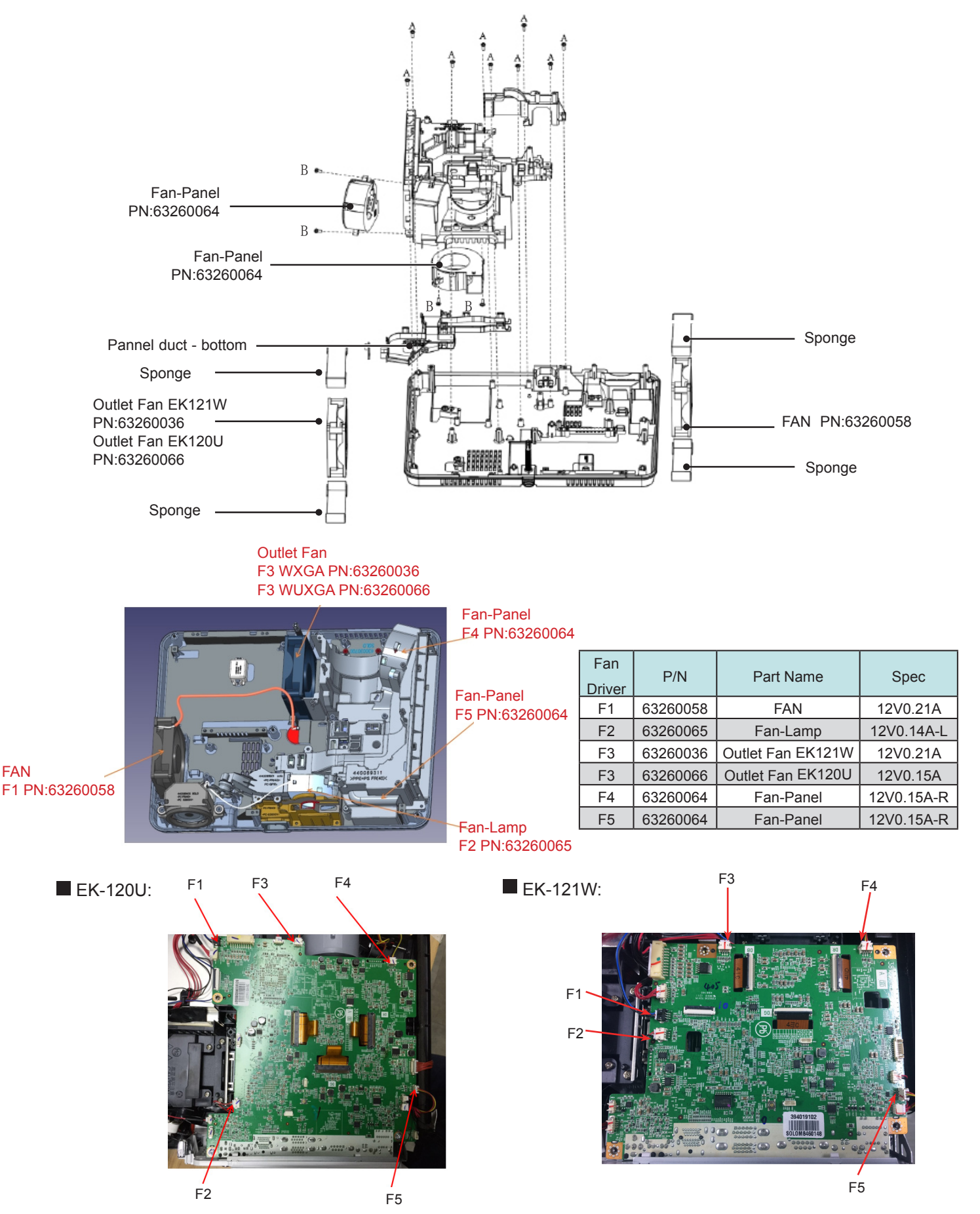

### 8.BTM-case disassembly :

1. Remove the shield metal plate, adjustable leg and adjustable leg button.

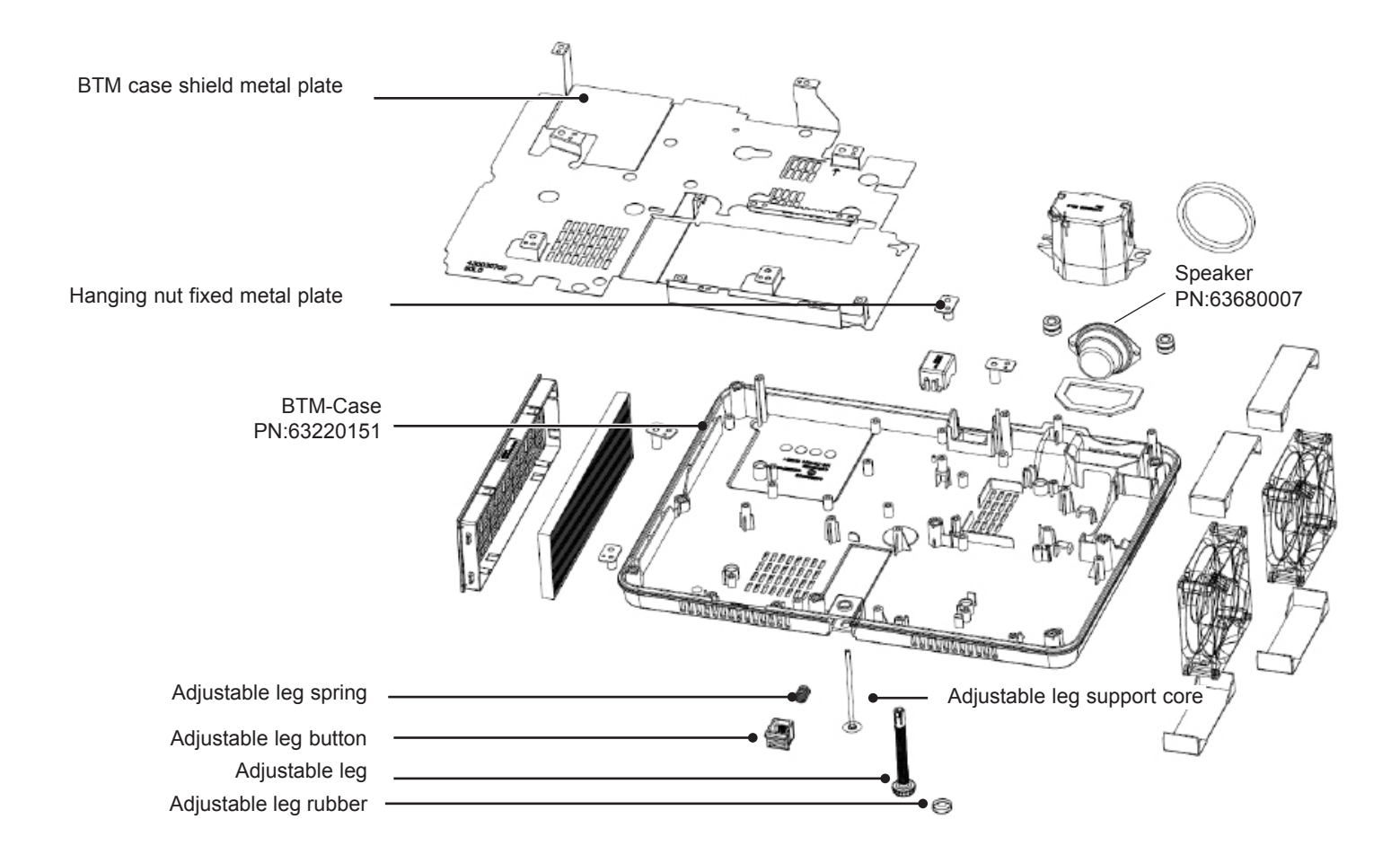

### Adjustment after replacement parts

 $\bullet$  : Adjustment  $Q$ : Check

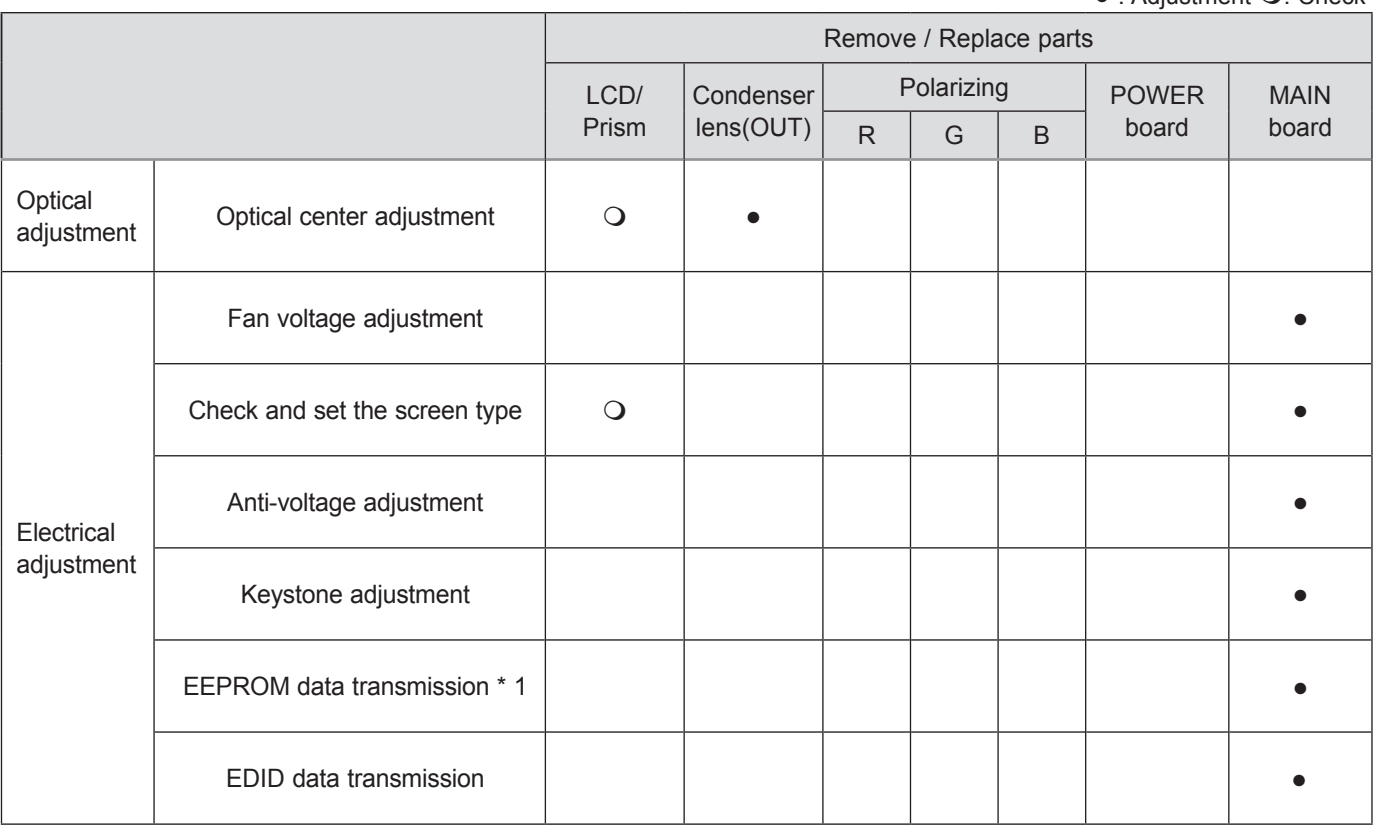

#### **Note:**

 \* 1 When adjusting the EEPROM data transmission, the following data will be transferred from the original data to the new board:

- Service adjustment data (fan voltage regulator / flicker frequency adjustment)
- Uneven color correction data
- Gamma correction data

#### **Note:**

 Because the parts have been adjusted from the factory, and by the non-professional adjustments, the projector may be damaged, so the adjustments are not recommended. If you need to adjust, we do not responsible for the damage.

### Service adjustment menu operation

#### 1) Enter Service Mode

Press and hold Menu button and  $\nabla$  button for more than 3 seconds. Then Service Mode Menu will display to enter to Service Mode showen as follows.

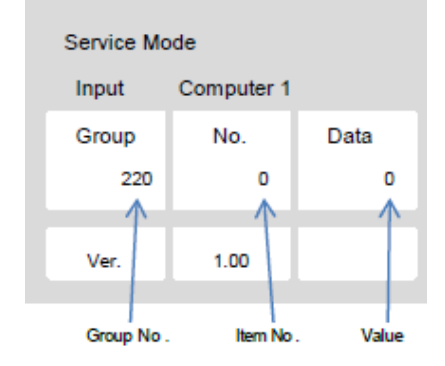

#### **Note:**

Be careful not to change the data unintentionally. It may adversely affect product quality.

#### 2) How to operate

Press MENU button to select the "Group" item, and press  $\triangle$  or  $\nabla$  button to adjust the number. Then press MENU button to select the "No." item, and press  $\triangle$  or  $\nabla$  button to adjust the number. Adjust "Data" item by repeating the same steps.

#### 3) Exit Service Mode

Press  $\bigcirc$ / button to exit Service Mode.

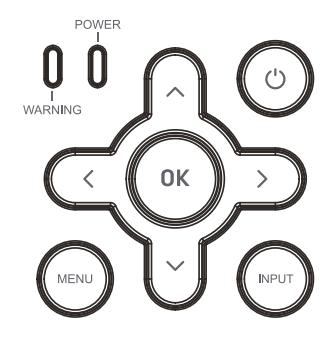

#### Service Mode

#### 4)Error History Log

Enter Service Mode and choose Group 220. Look at the right hand side item "Data Code". Press MENU button to select the "No." item. Press the ▲ button to change the number. No. 0: the last error No. 1: the 2nd last error No. 2: the 3rd last error :

No. 49: the 50st last error

Please note, Data Code only shows while the unit has detected problems as following list. If the problem is not in this list, it will not been detected.

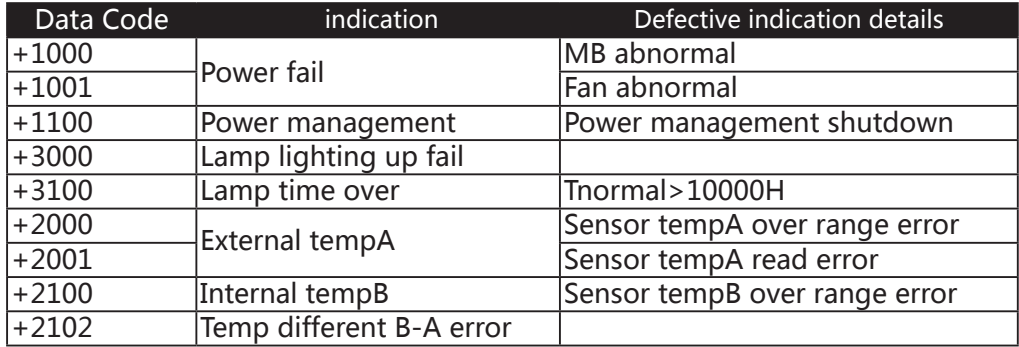

#### Temp.sensor

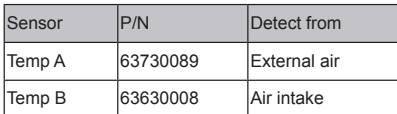

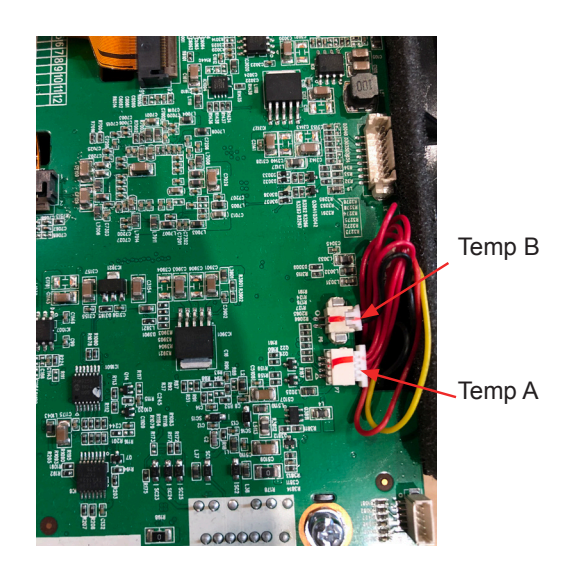

#### **Note:**

 The circuit has been accurately adjusted at the factory. DO NOT attempt to adjust the following circuit as it may cause serious damage to property and product safety unless you have to adjust it during maintenance. Before adjustment, please turn on the projector to preheat at least 10 minutes.

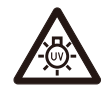

**Caution:** 

Take the UV radiation measures to protect the eyes and skin during maintenance.

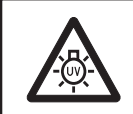

**Note:** 

Make sure to complete these adjustments within 25 minutes to protect against UV radiation.

### 1. ADC adjustment

#### Input signal

Computer Signal......... 0.7Vp-p/75 Terminal (XGA16 Gray Scale Mode Diagram) Component Video Signal....1.0Vp-p/75 Terminal (Component Video Signal) (480i 100% Color Bar)

#### Input signal type

VGA Signal Source Input

- 1. When choosing VGA channel, input 16 gray scale pattern.
- 2. Enter service mode, select group 260, item 0, change the setting value from "0" to "1";
- 3. When OK appears, the adjustment ends.

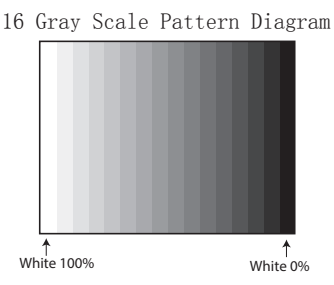

Component Video Signal Source Input

- 1. When choosing COMPONENT channel, enter 8-color 100% color bar map;
- 2. Enter the service mode, select group 260, item 0, change the setting value from "0" to "1";
- 3. When OK appears, the adjustment ends.

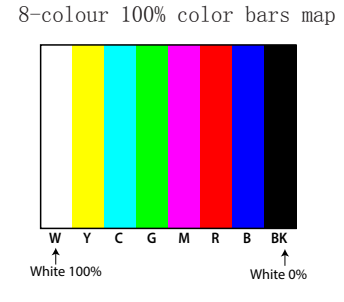

√ Note:

.

\* The above adjustments should be made when replacing the MainBoard

\* Refer to "Service adjustment menu operation" for entering service mode and adjust the service data.

### 2. Fan Voltage Adjustment

#### Equipment digital voltmeter

1. Enter the service mode.

2. Select item 250 and adjust the item according to the following, through changing the item numerical test.

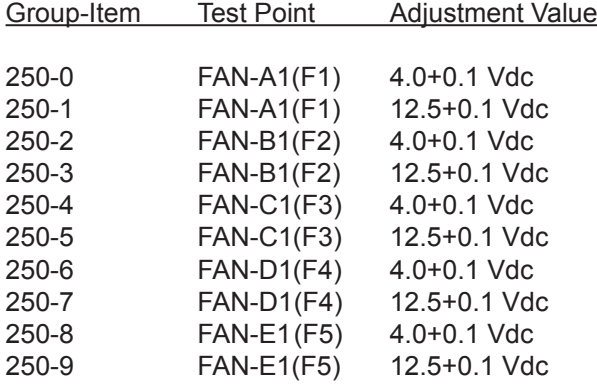

\* The above adjustments should be made when replacing the MainBoard.

### 3. Pole Voltage Adjustment

1. Enter the service mode.

2. Select Group 30 and change the data values according to the following instructions. Through adjustment Number to get the minimum number to make the screen flicker.

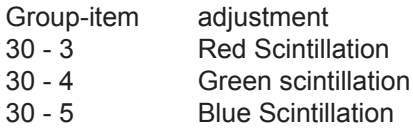

\* The above adjustments should be made when replacing the optical components or MainBoard.

### 4. Keystone correction

Input signal no signal

1. Adjust the support to a minimum range, then place the projector horizontally and enter service mode.

- 2. Select group 102, item 3, and set values from "0 to 5".
- 3. Press the executive key and the Keystone correction will be turned on.
- 4. When finished, the "OK" information will appear on the screen.
- 5. Press any key on the projector or remote control and the OK information will disappear. Group 102, item 3, the value will return the initial value of "0".

\* The above adjustments should be made when disassembling and assembling the MainBoard.

### 5. Color correction adjustment

After replacing panel, it is necessary to use 50% or 30% gray scale images to confirm the problem of uneven color. If partial color bias occurs, please set the corresponding service mode to 0. The operation is as follows:

Input signal 50% gray field or 30% gray field

- 1. Enter the service mode.
- 2. Select group 32, item 1, and set the value from "1" to "0".

\* This operation is required when replacing the optical machine or MainBoard components.

### 6. White Balance Adjustment

After replacing panel or MainBoard, 16 gray scale is needed to confirm the color deviation of the picture. If the color deviation of the picture occurs, please adjust the white balance manually. The operation is as follows.

input signal 16 Gray Scale Pattern Diagram

- 1. Enter the service mode.
- 2. Select Group 35 and change the data values according to the following instructions. By adjusting the values, we can get the values that make the gray scale color normal.

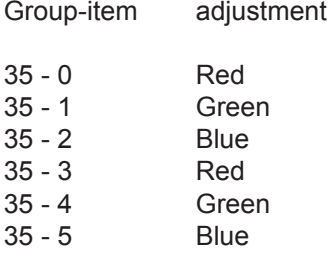

When adjusting, please first adjust the dark level of 16 gray scale, and then adjust the bright level.

0-2 adjustments have obvious influence on dark order.

3-5 adjustments have obvious influence on the brighter order.

\* The above adjustments should be made when replacing the optical components or MainBoard.

#### Light indicator and projector state

Light indicator indicates the projector state.

If you have met kinds of unexpected problems when you operate the projector, please do as the following table says to check the operation of the projector. Check light indicator to learn state of your projector to ensure your projector in the best state. Take proper maintenance measures according to the light indicator status.

#### Light indicator status

Check light indicator to learn state of your projector.

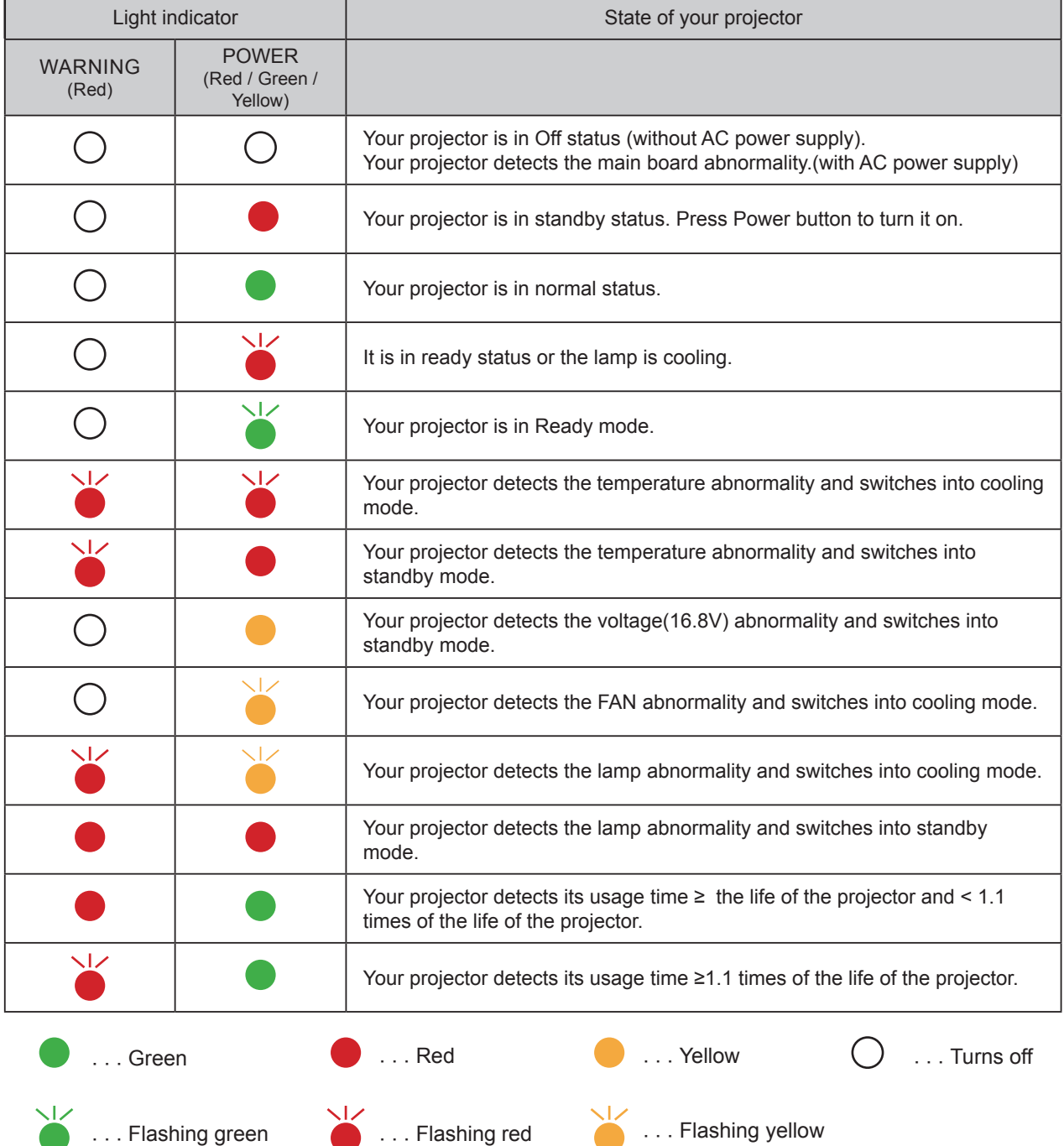

#### **Note:**

 - It is likely to something wrong inside the projector if the warning indicator still on or flashing, after taking measures above. Please turn off the projector, otherwise it may result in electric shock or fire.

 - DO NOT turn on the projector when you have checked something abnormal. Unplug the AC power cord quickly, insert again, then turn on the projector. If the projector is shutting down once again, that means that there is some serious problem with it. Do not continue to operate the projector, or it may result in electric shock or fire.

### No power

We can indentify the abnormal area through light indicator status. Connect the AC power cord, and press  $\mathcal{O}(\frac{1}{\sqrt{1}})$  button to check light indicator.

- All light indicators will be Off indicates the main board abnormal. Please check the main board circuit and component.

• Check AC power cord, POWER substrate and the thermal switch.

• The thermal switch will be turned off when the ambient temperature of thermal switch is higher than 100°C.(P.6)

### Power on abnormal

Follow the steps below for check:

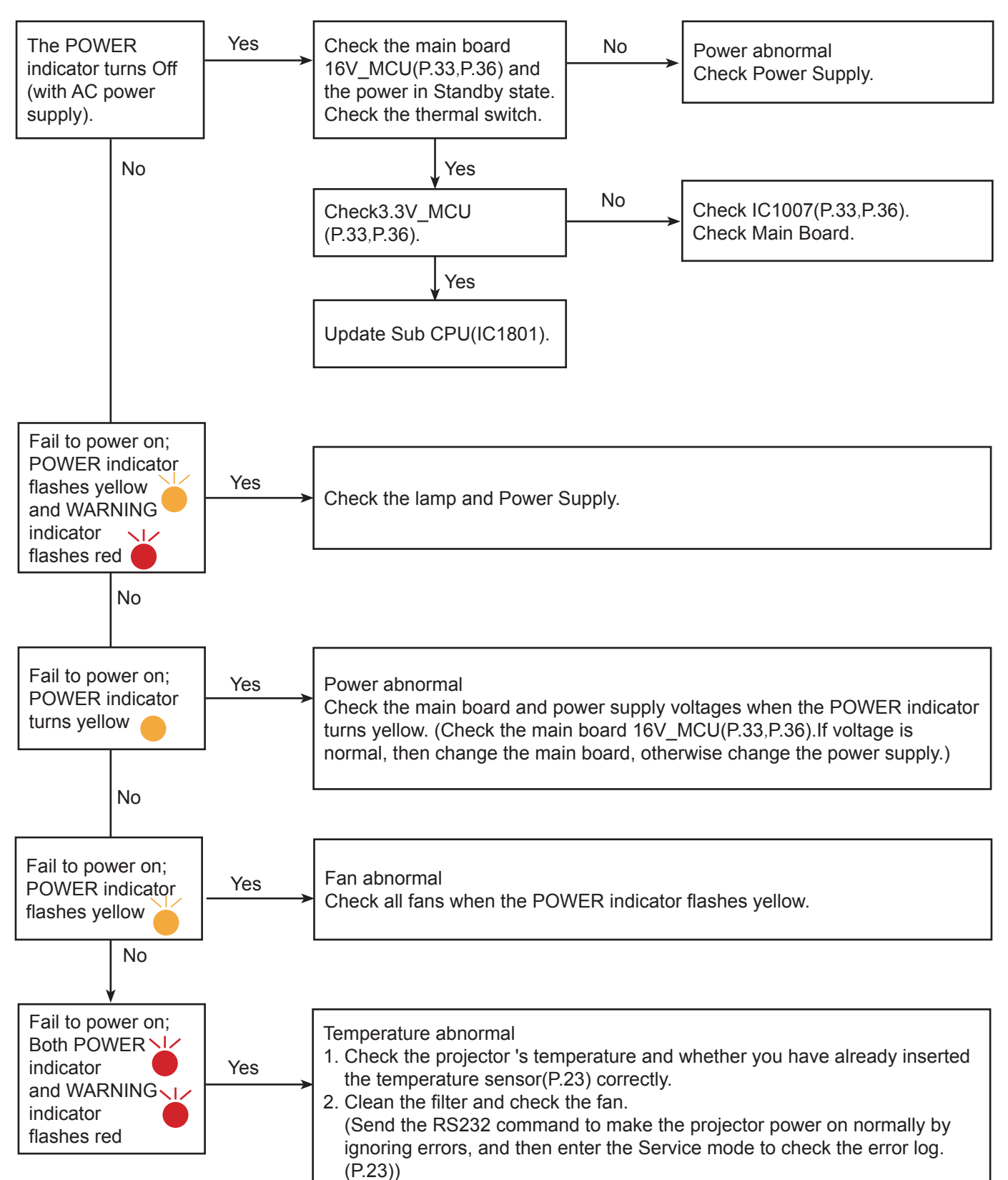

### Image display abnormal

Check the image as the following steps.

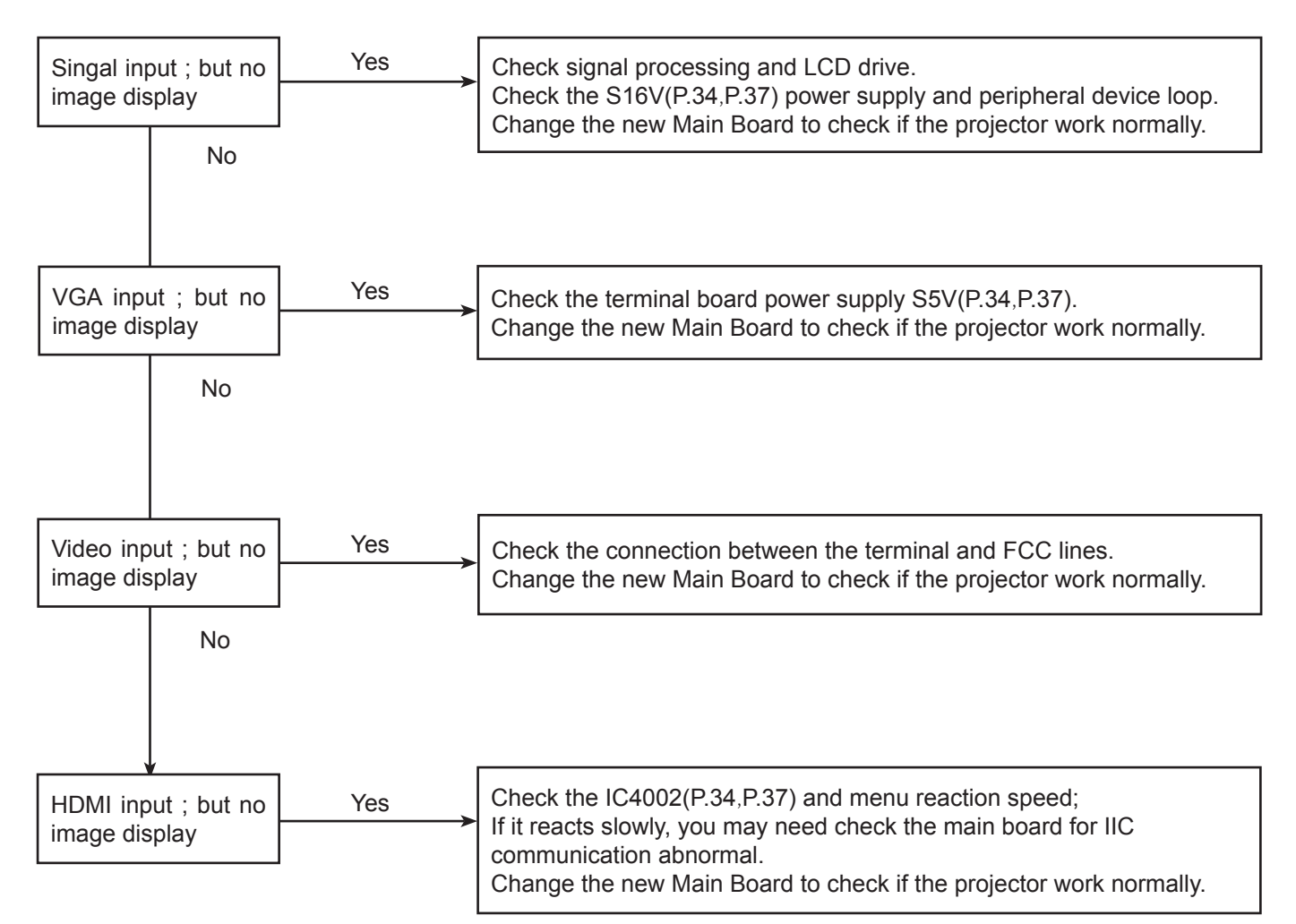

### No sound

Follow the steps below for check:

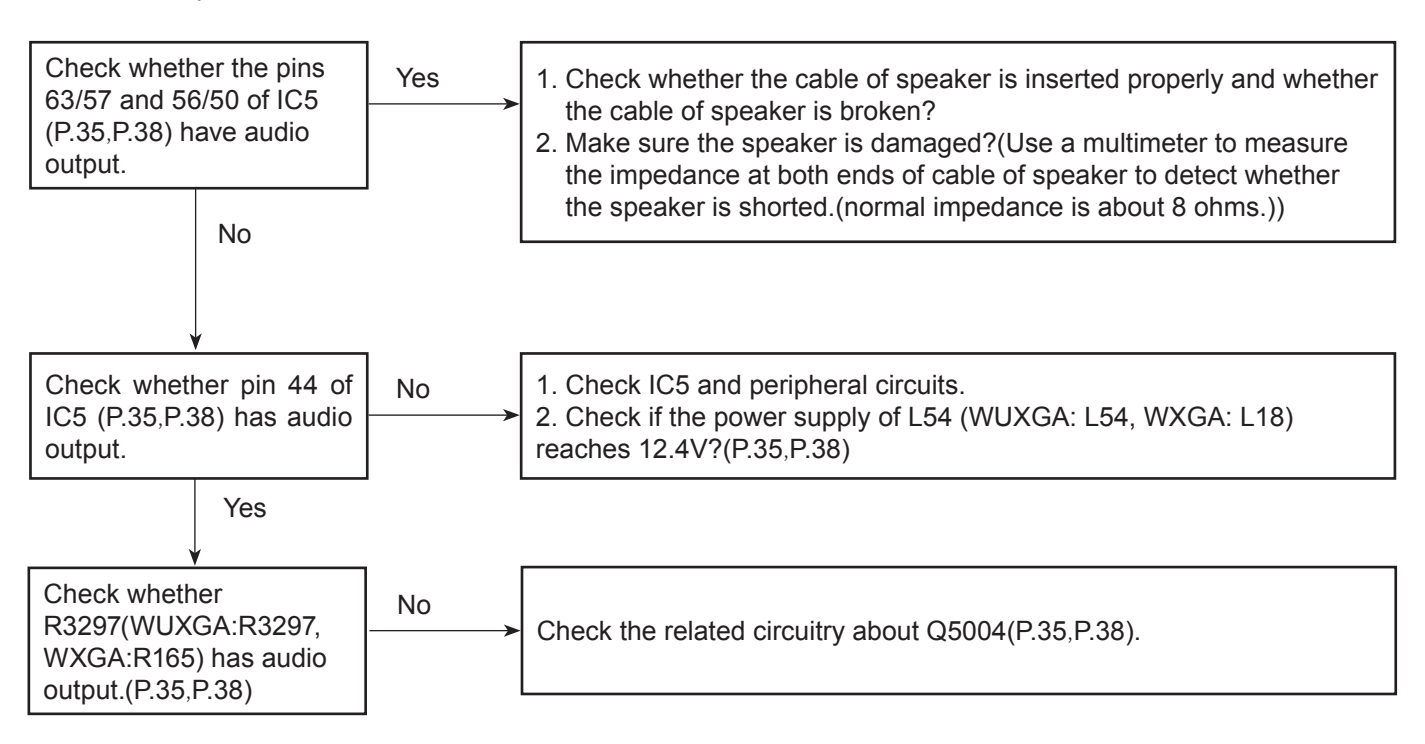

Before calling your dealer or service center for assistance, check the items below once again.

- Make sure you have properly connected the projector to peripheral equipment.
- Make sure all equipment is connected to the AC outlet and the power is turned on.
- If the projector does not project an image when it is connected to a PC, restart the PC.

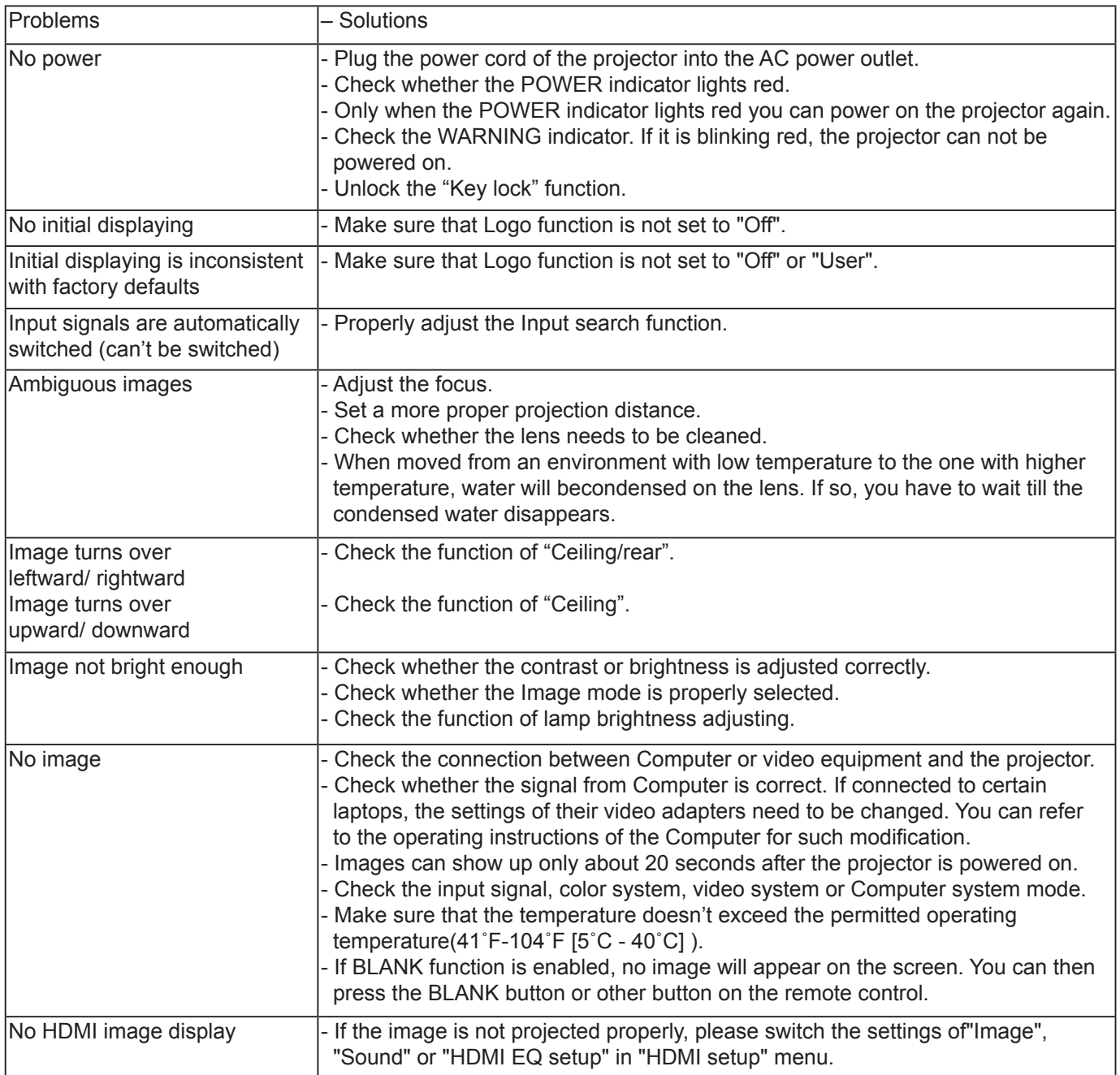

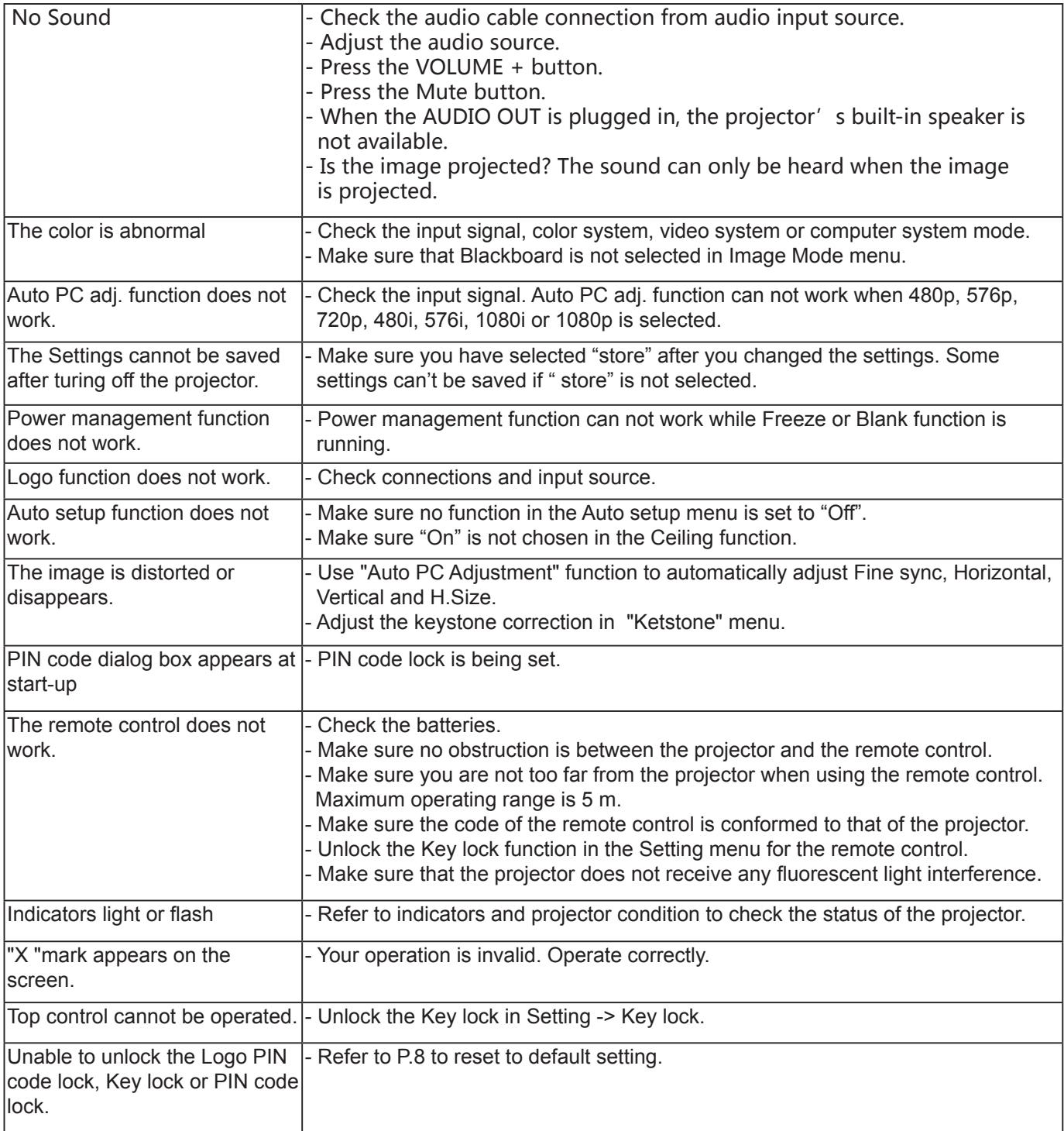

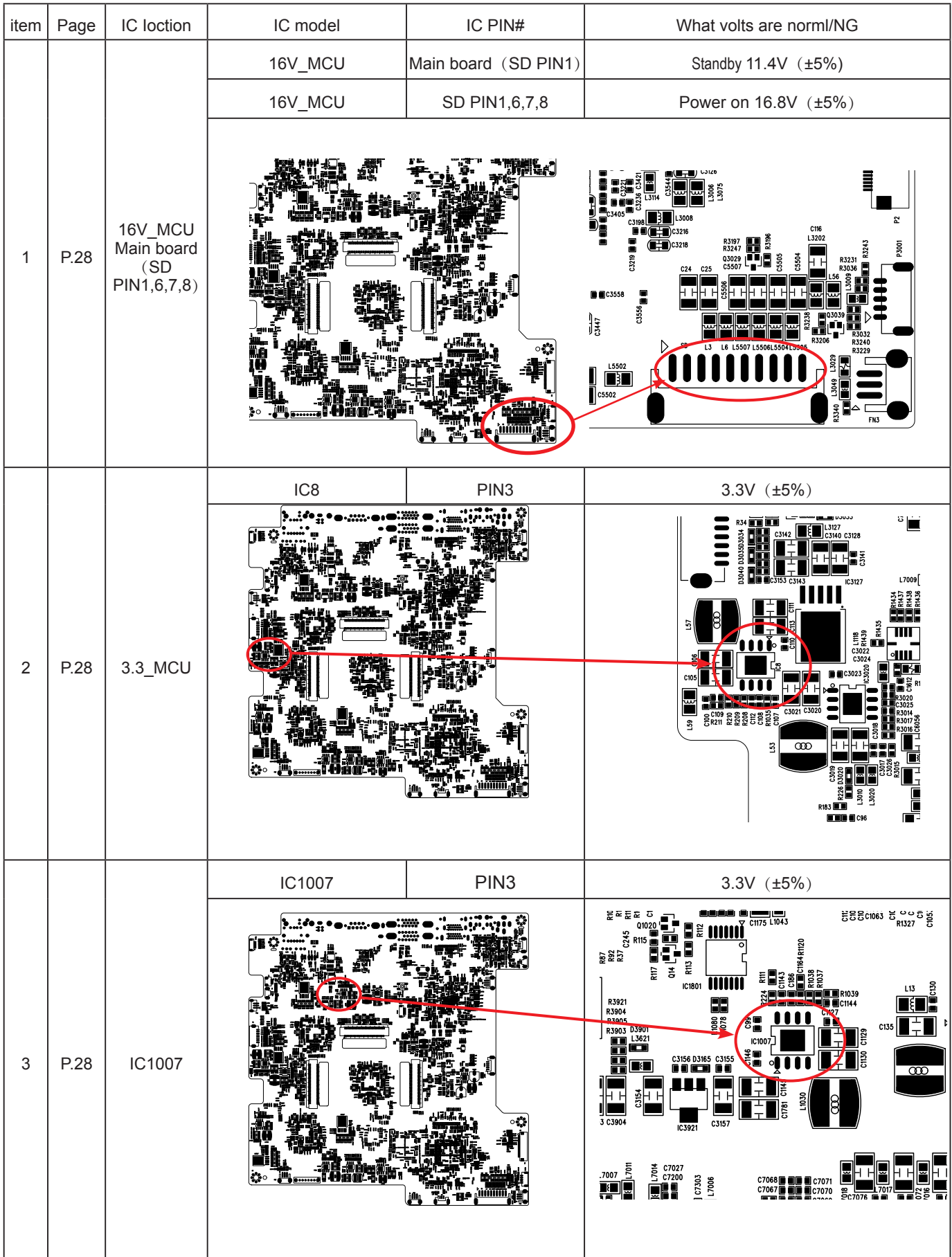

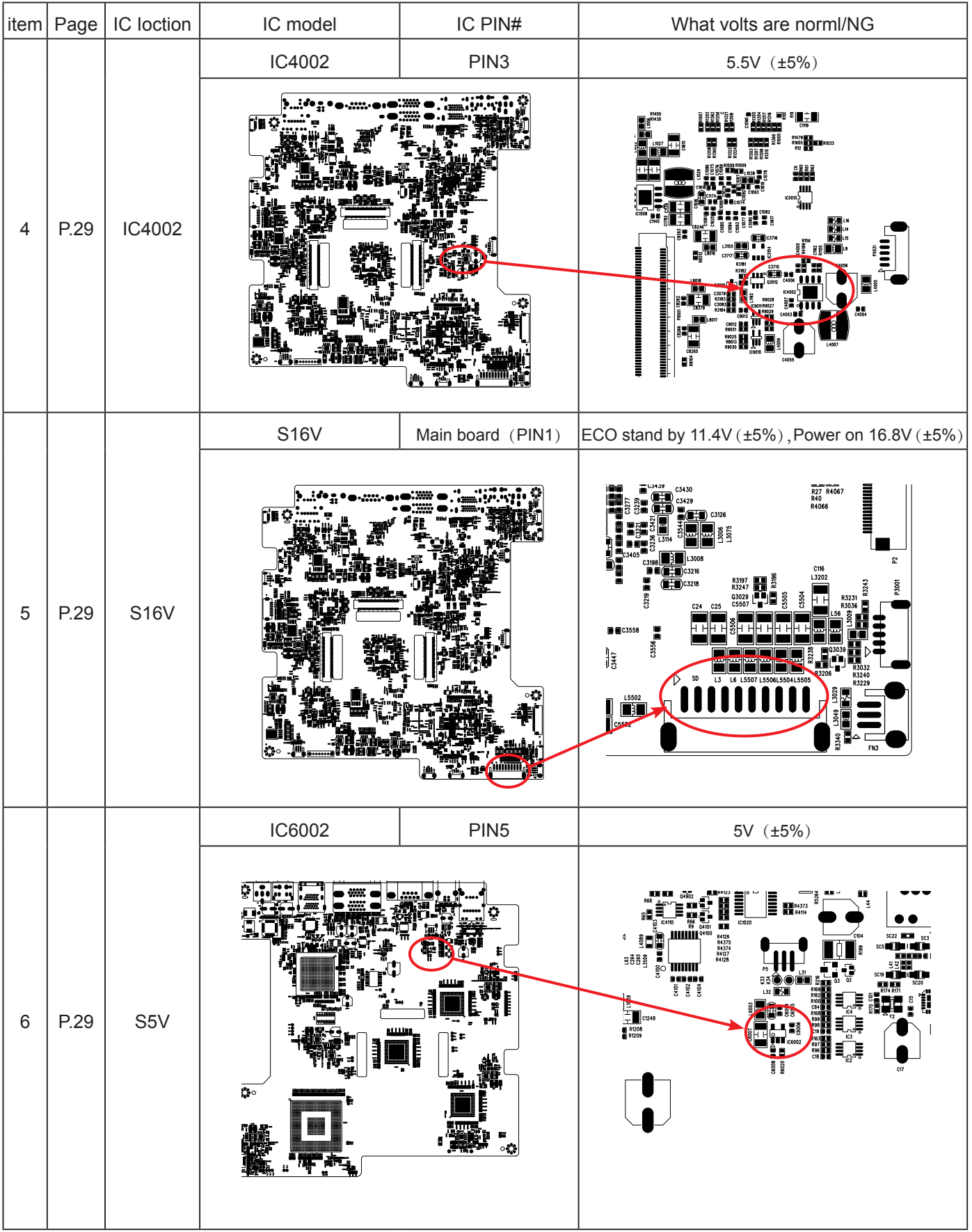

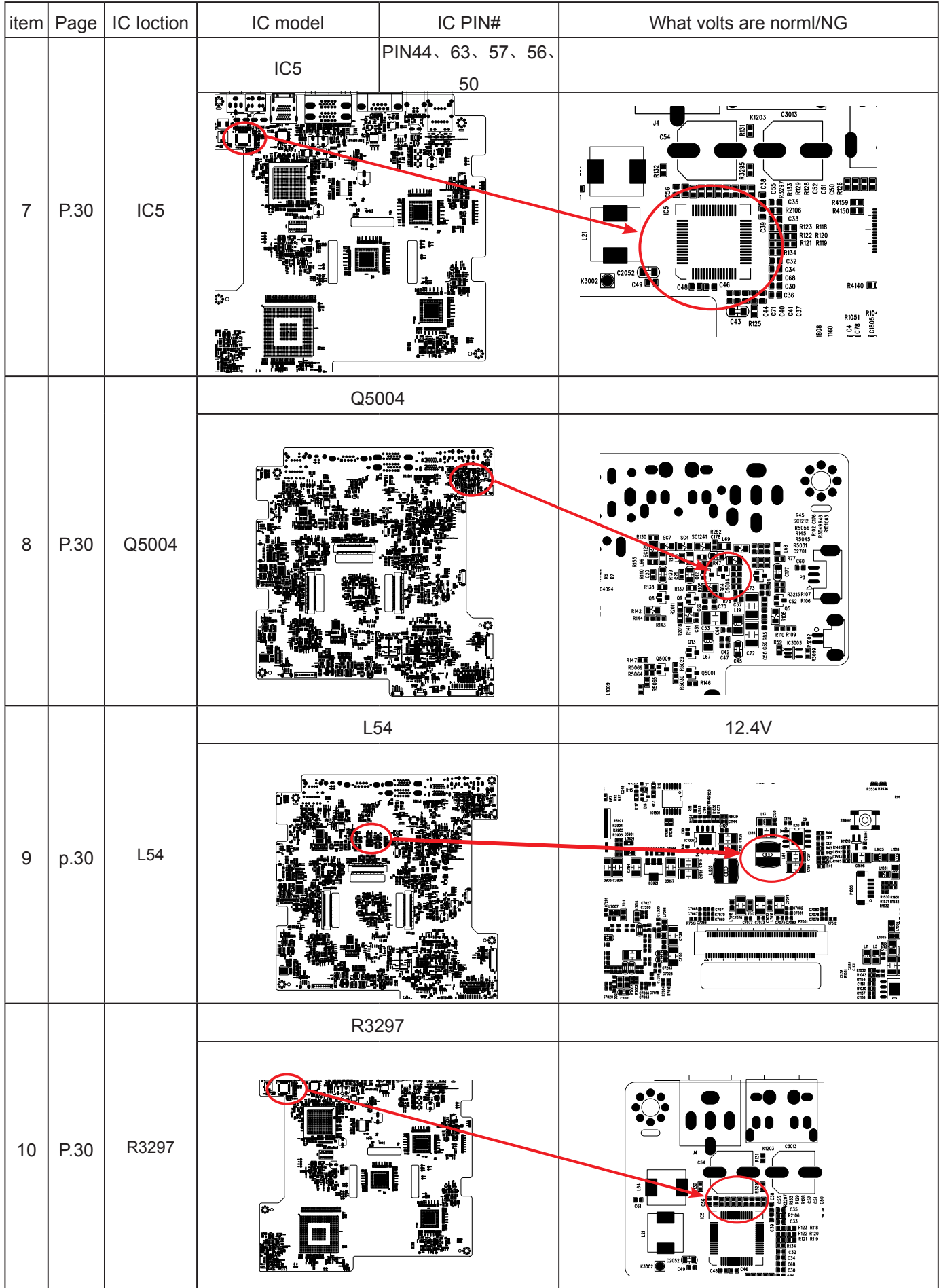

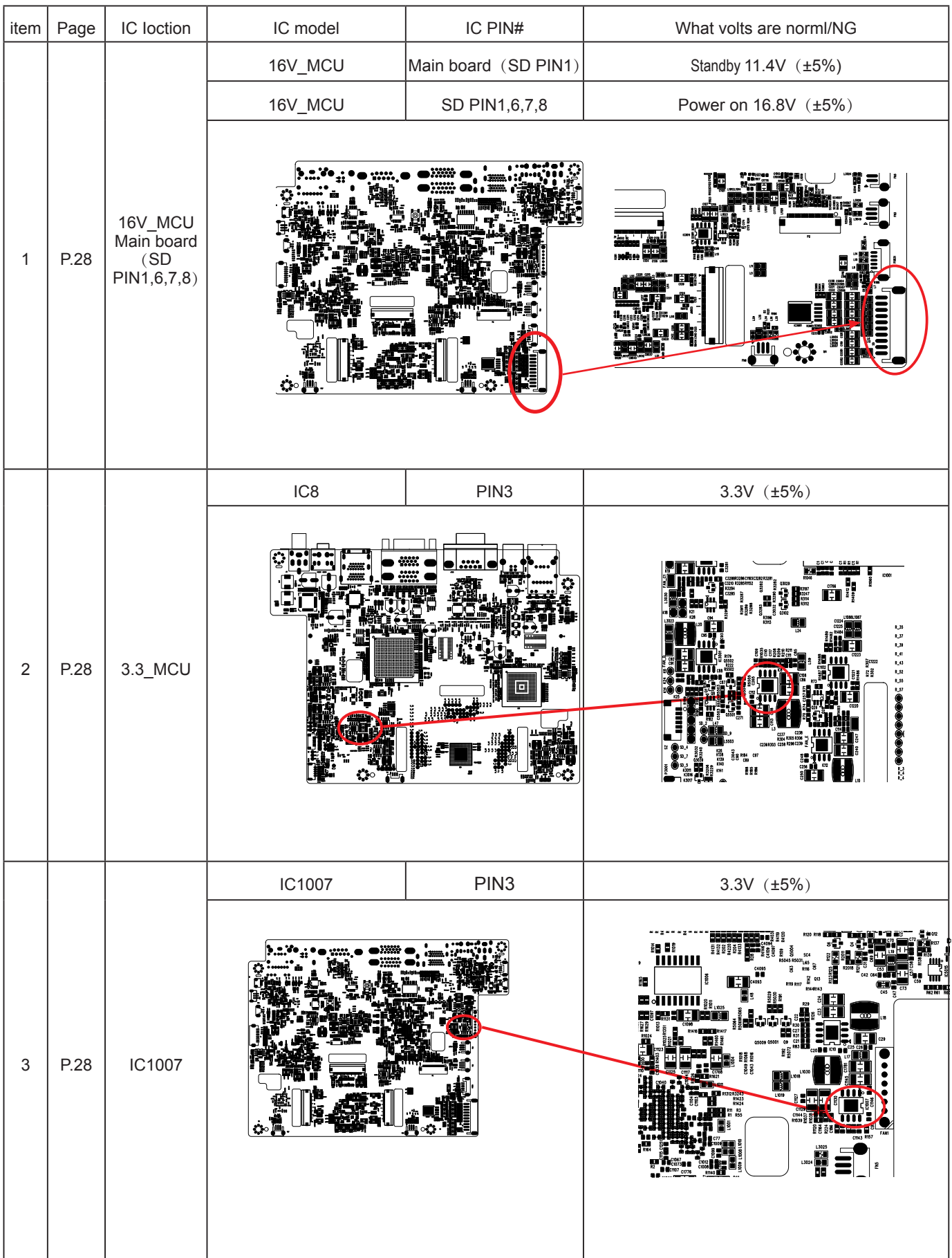

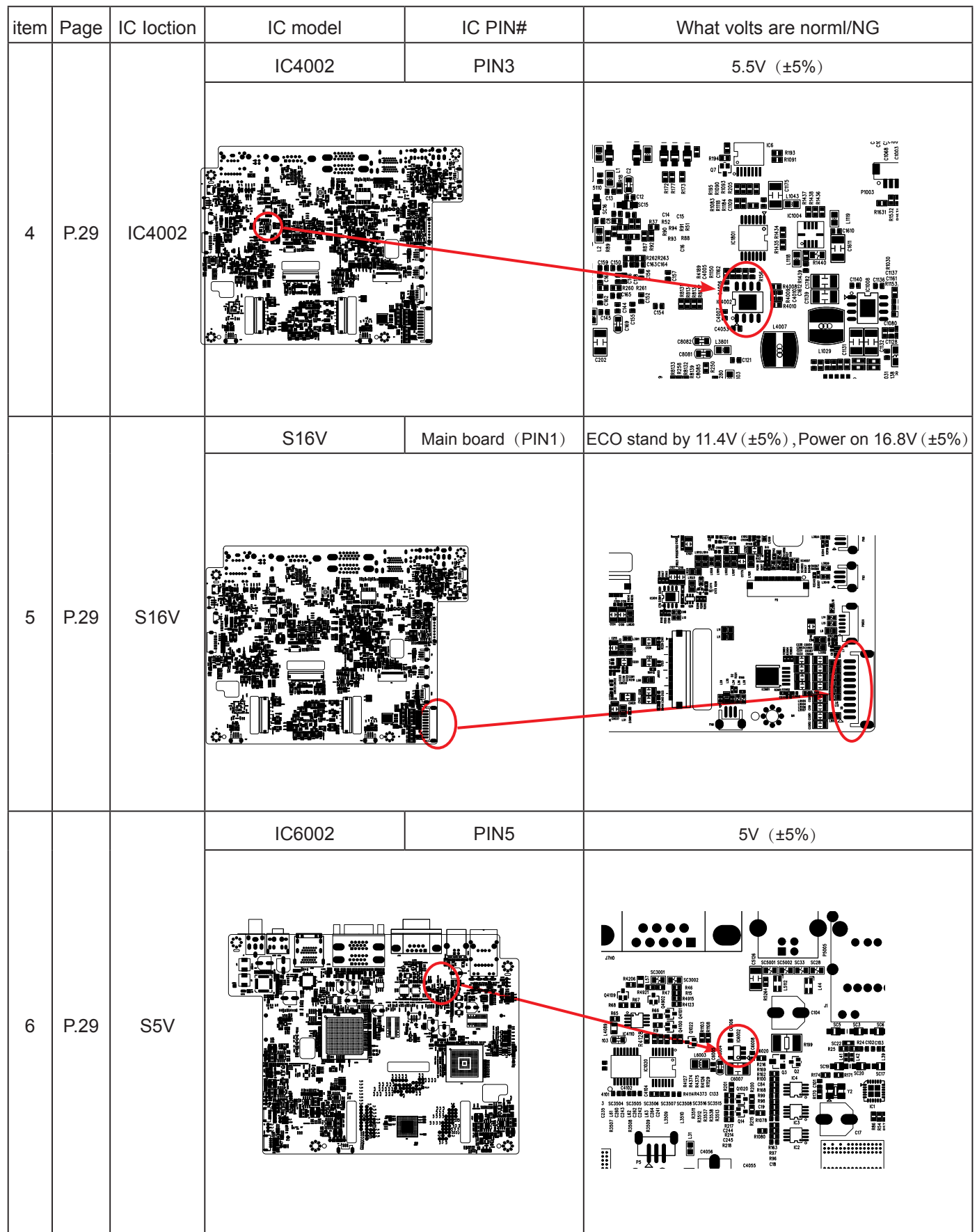

 $\overline{\phantom{a}}$ 

WXGA:

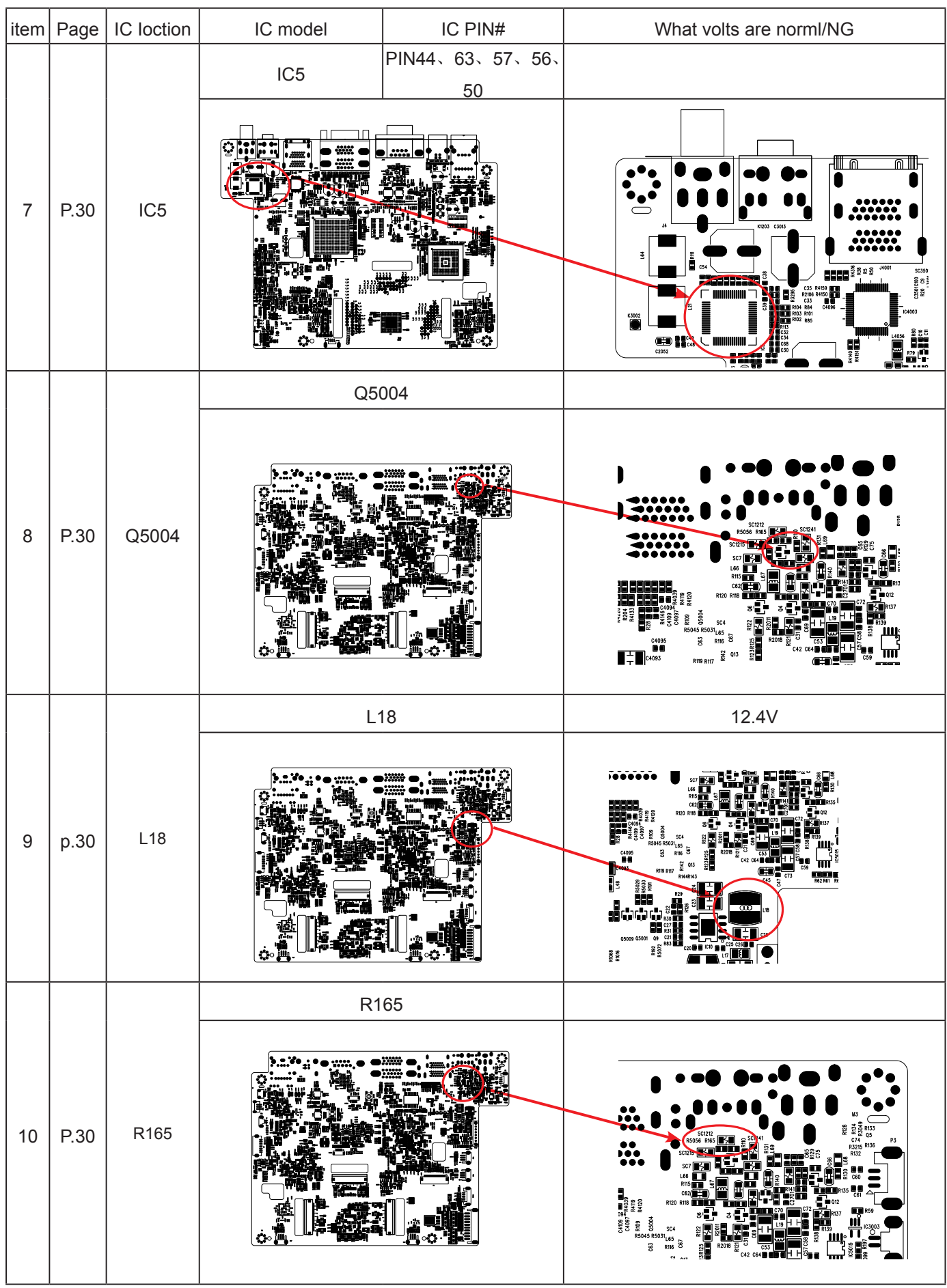

1

### Appendix-Specification

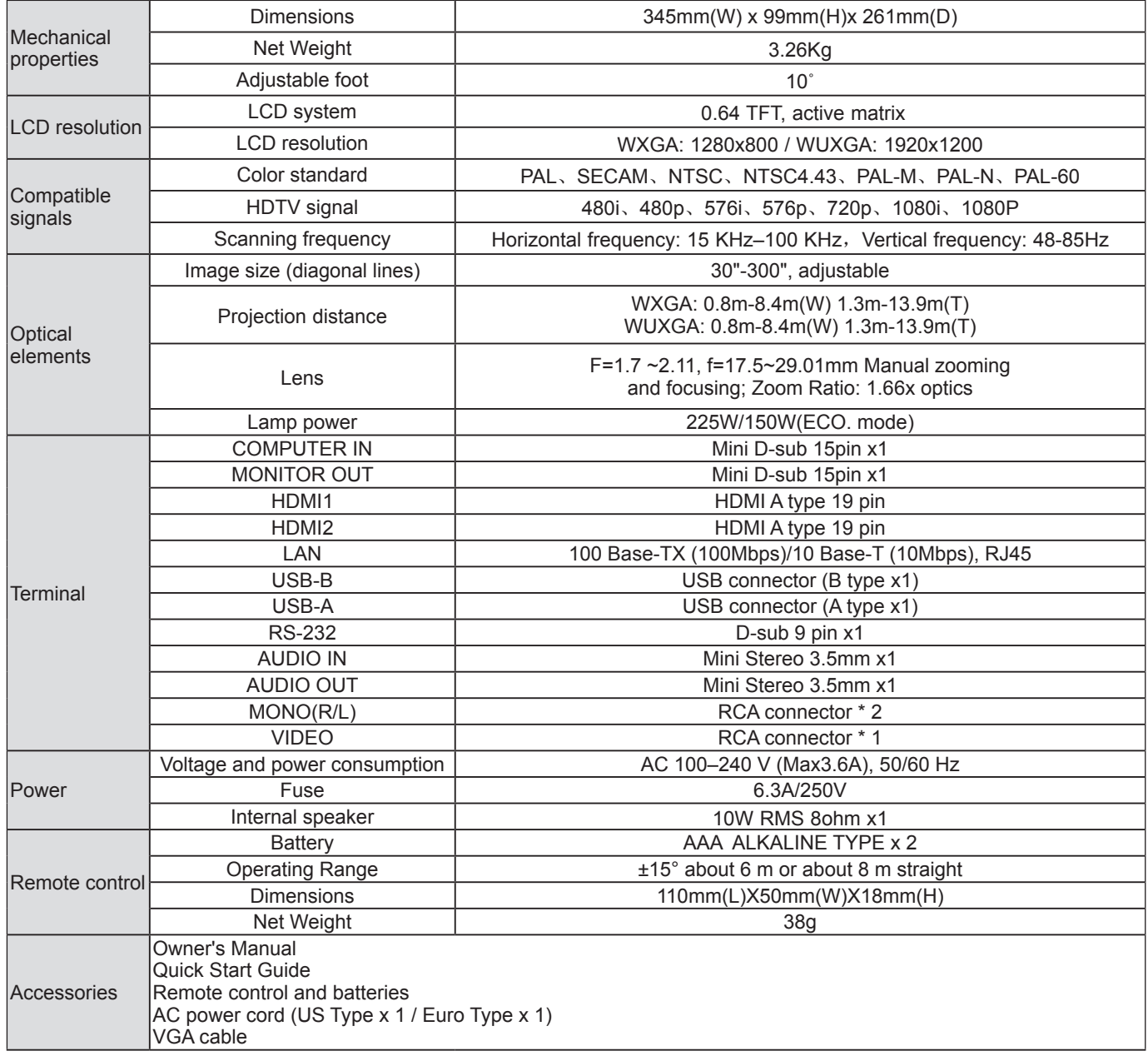

● The aforesaid specification is subject to change without prior notice.

● Liquid crystal panel is made on the basis of high standard, where 99.99% of the pixels are effective. Due to the nature of the liquid crystal panel, a fraction of the pixels (0.01% or less) may be ineffective.

### Serial port

The <Serial Input> terminal of the projector is in accordance with RS-232C, so the projector can be connected to the computer and controlled by the computer.

### **Connection**

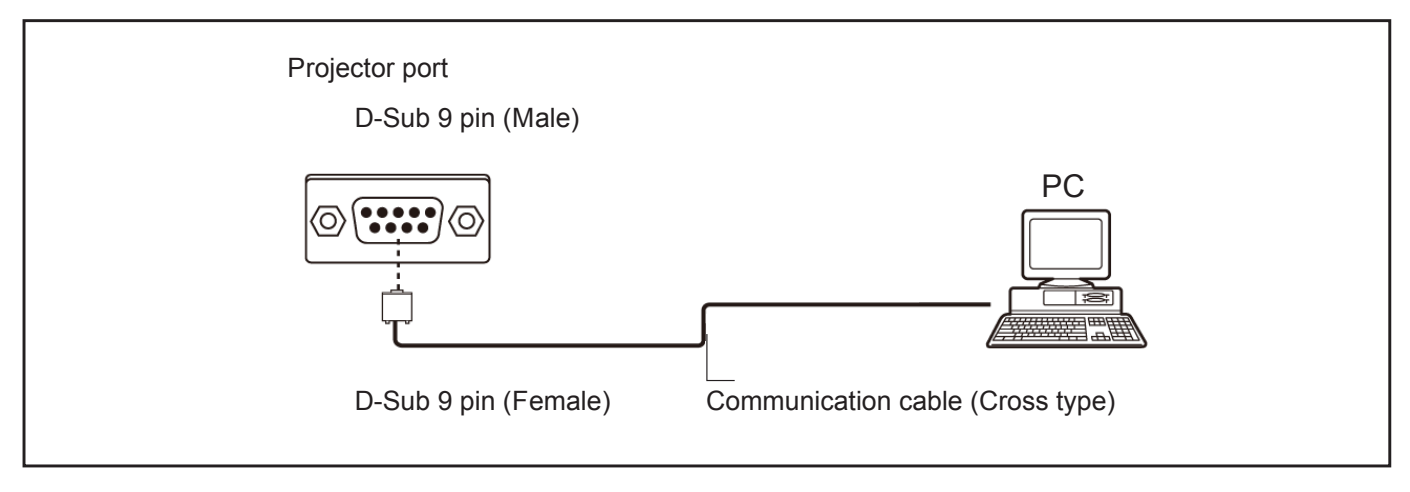

### The pin layout and signal

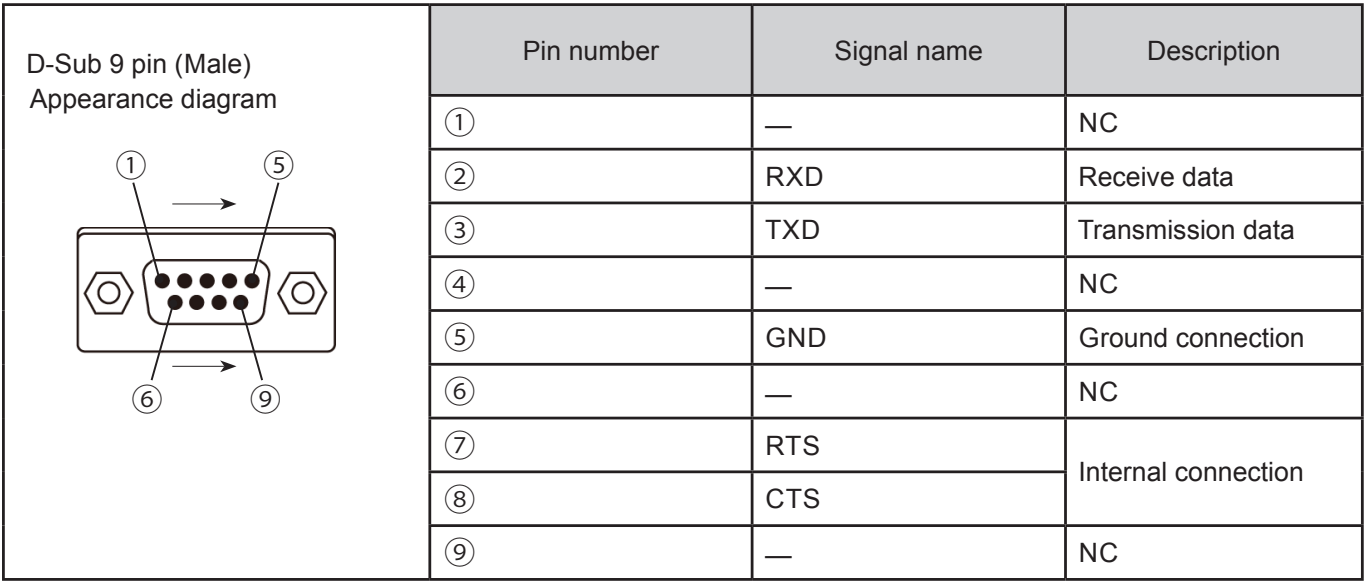

### Communication condition

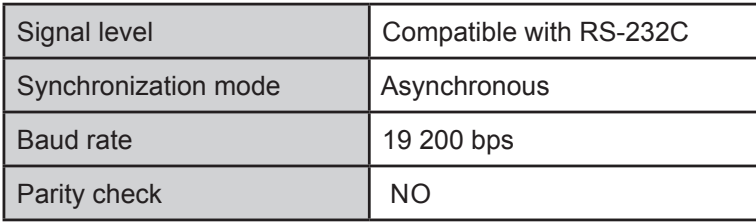

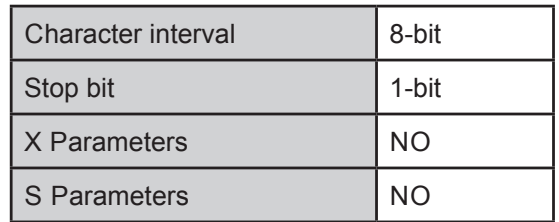

### RS232 control mode

Serial connection

1.1 Port setting

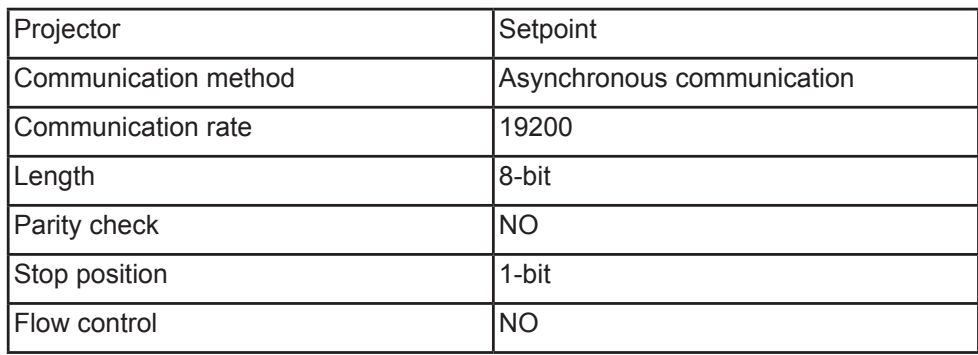

### 1.2 Connection mode

Can only use RS232 serial cross connect PC and projector.

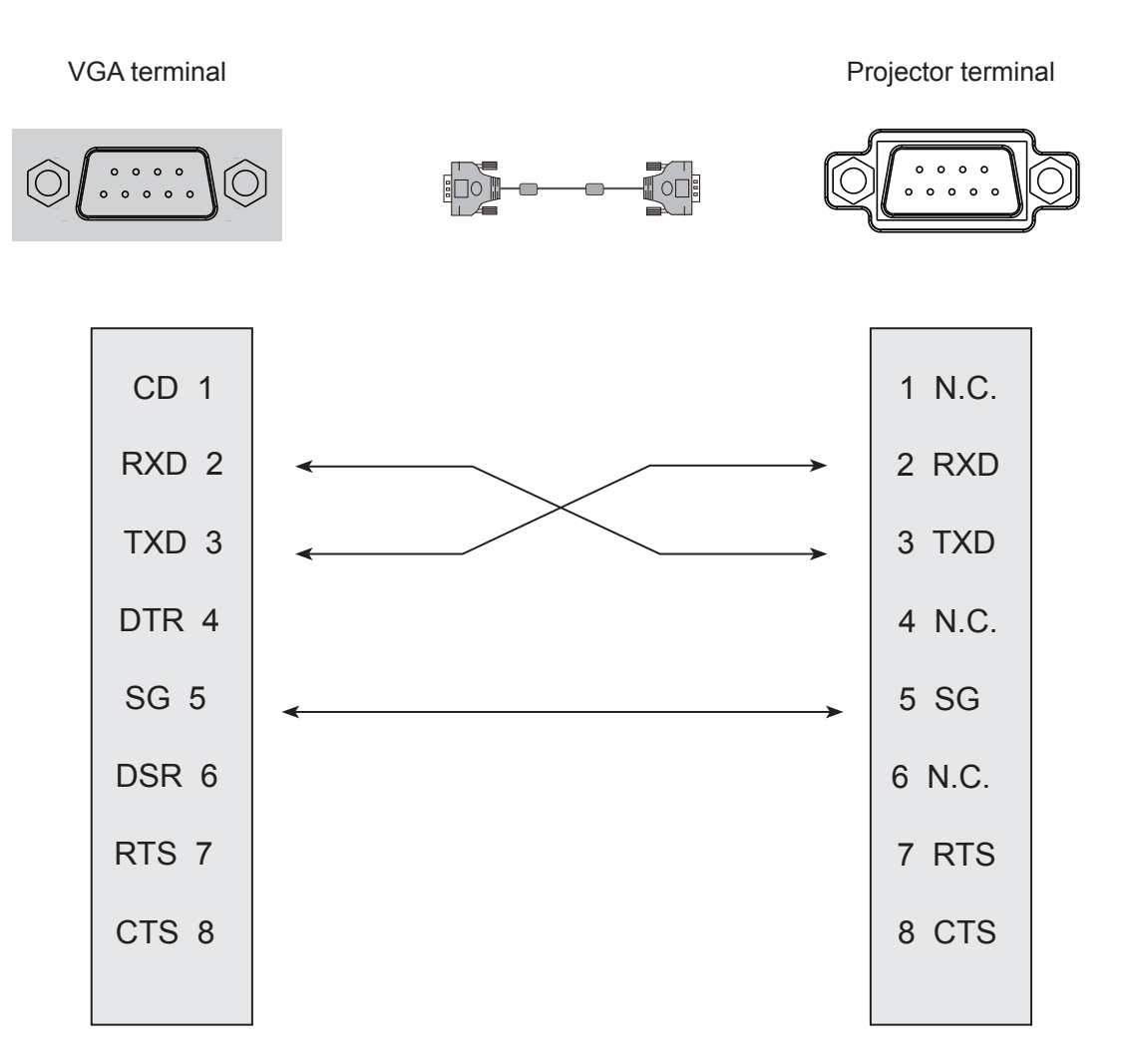

### 2. Basic commands

Command is case sensitive, and enter Each command ends with [CR] (enter) .

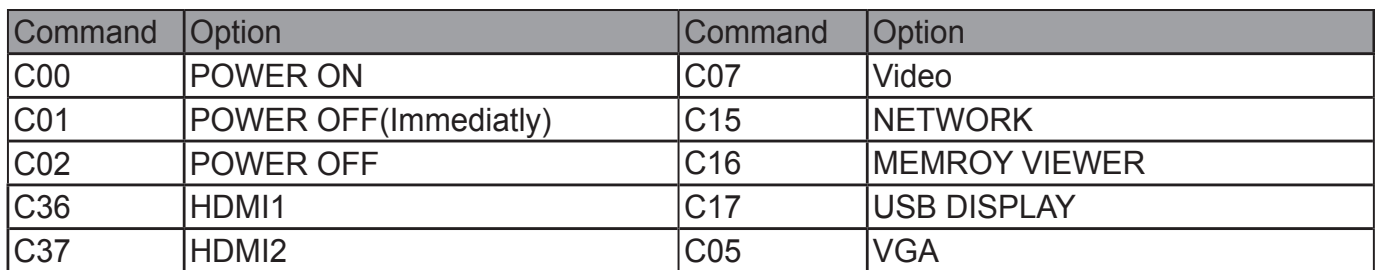

### 2.1 POWER ON command

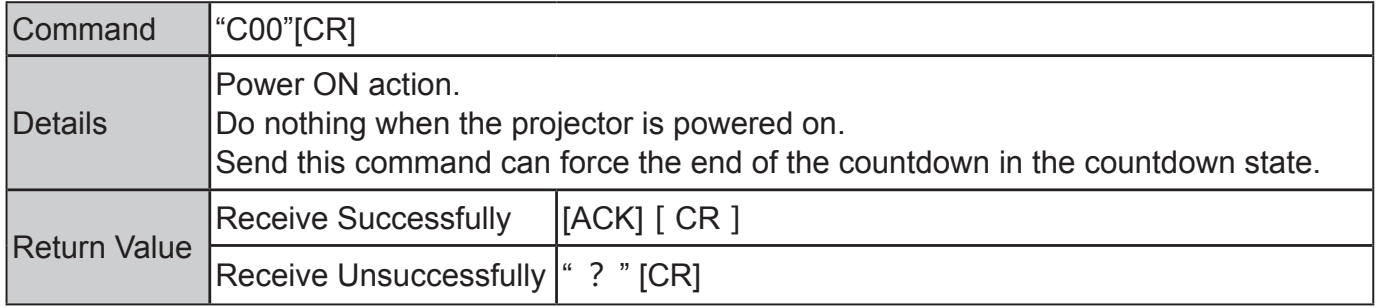

### 2.2 POWER OFF command (Namely Power Off immediatly)

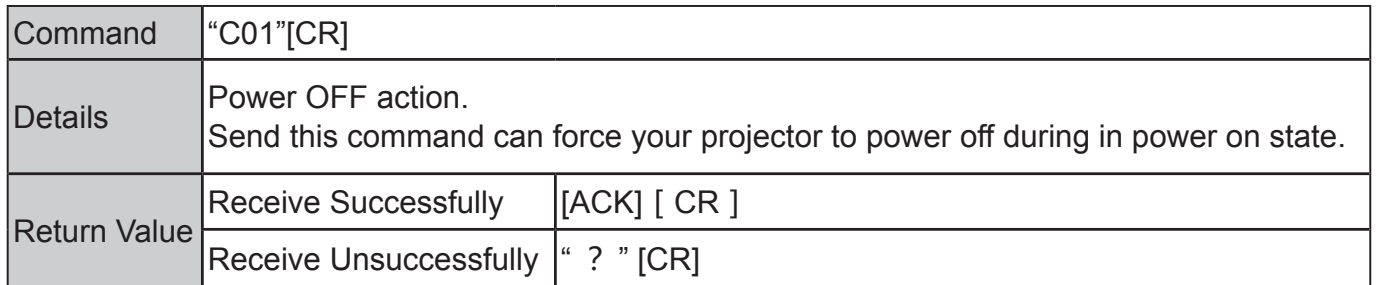

### 2.3 POWER OFF command

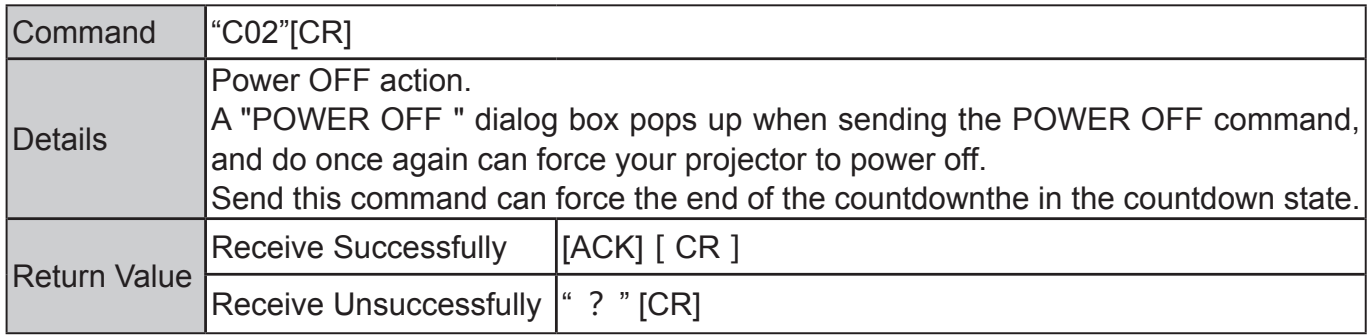

### Appendix-Serial control

### 2.4 HDMI 1 command

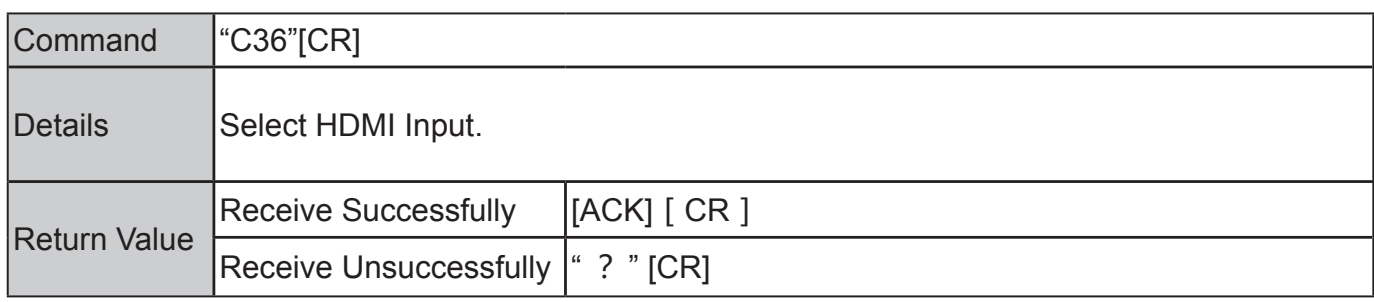

### 2.5 VGA command

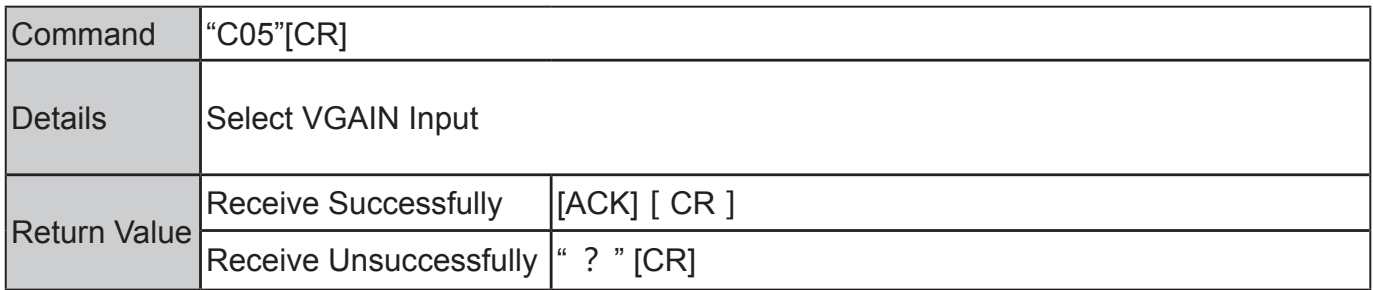

### 2.6 NETWORK command

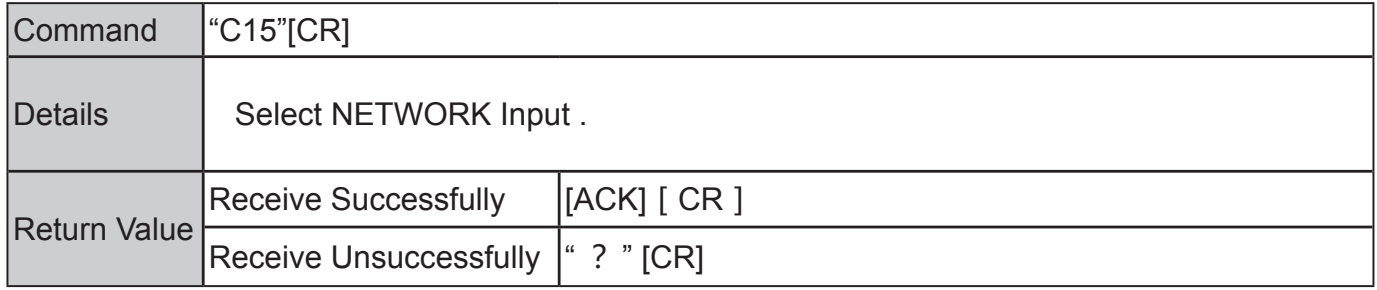

### 2.7 MEMORY VIEWER command

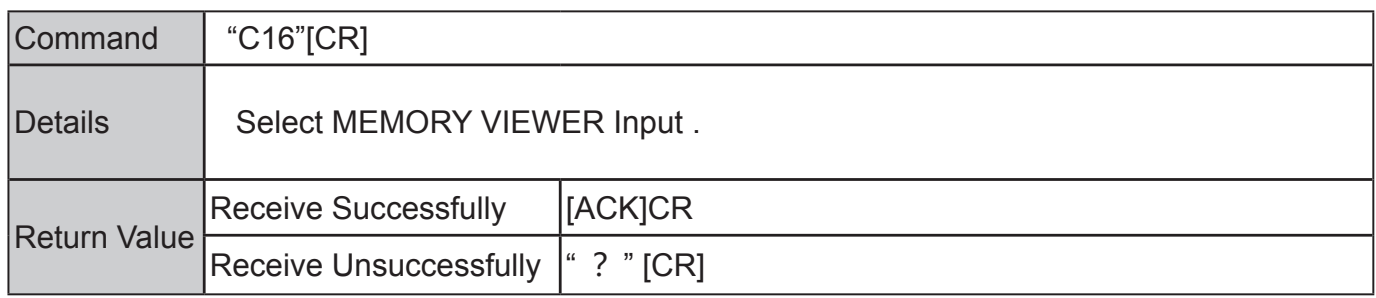

### Appendix-Serial control

### 2.8 USB Display command

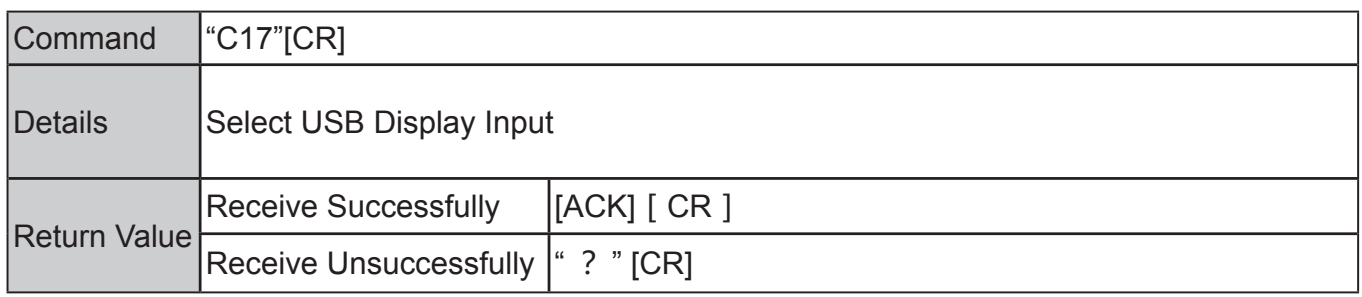

### 2.9 Video command

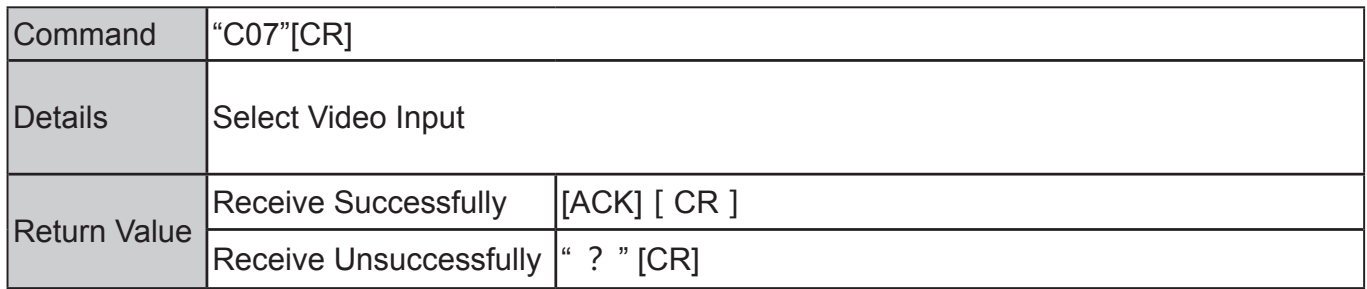

#### 2.10 HDMI 2 command

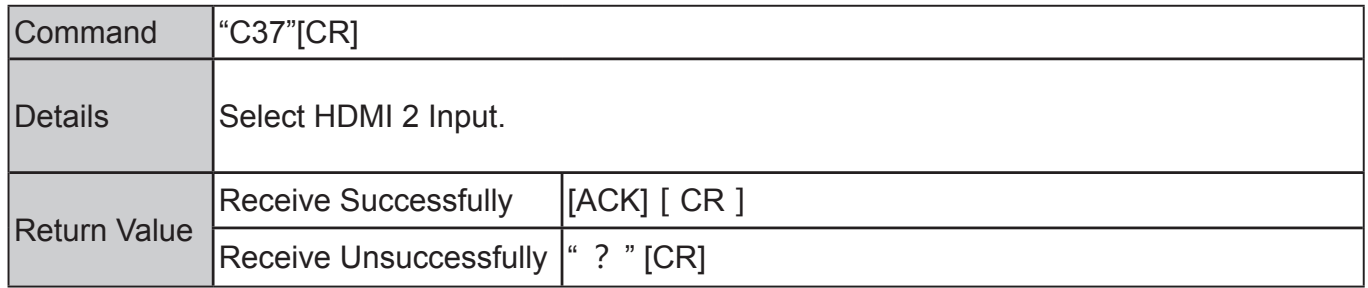

### Appendix-Parts location & mechanical components list diagram

Parts location & Mechanical components list diagram

Important safety instruction

Components identified by international symbol  $\triangle$  hold the special security features. Please use the specified model for replacement .

Please make sure the parts list and the service code in structural parts list diagram before ordering repair parts.

### Appendix-Parts location diagram

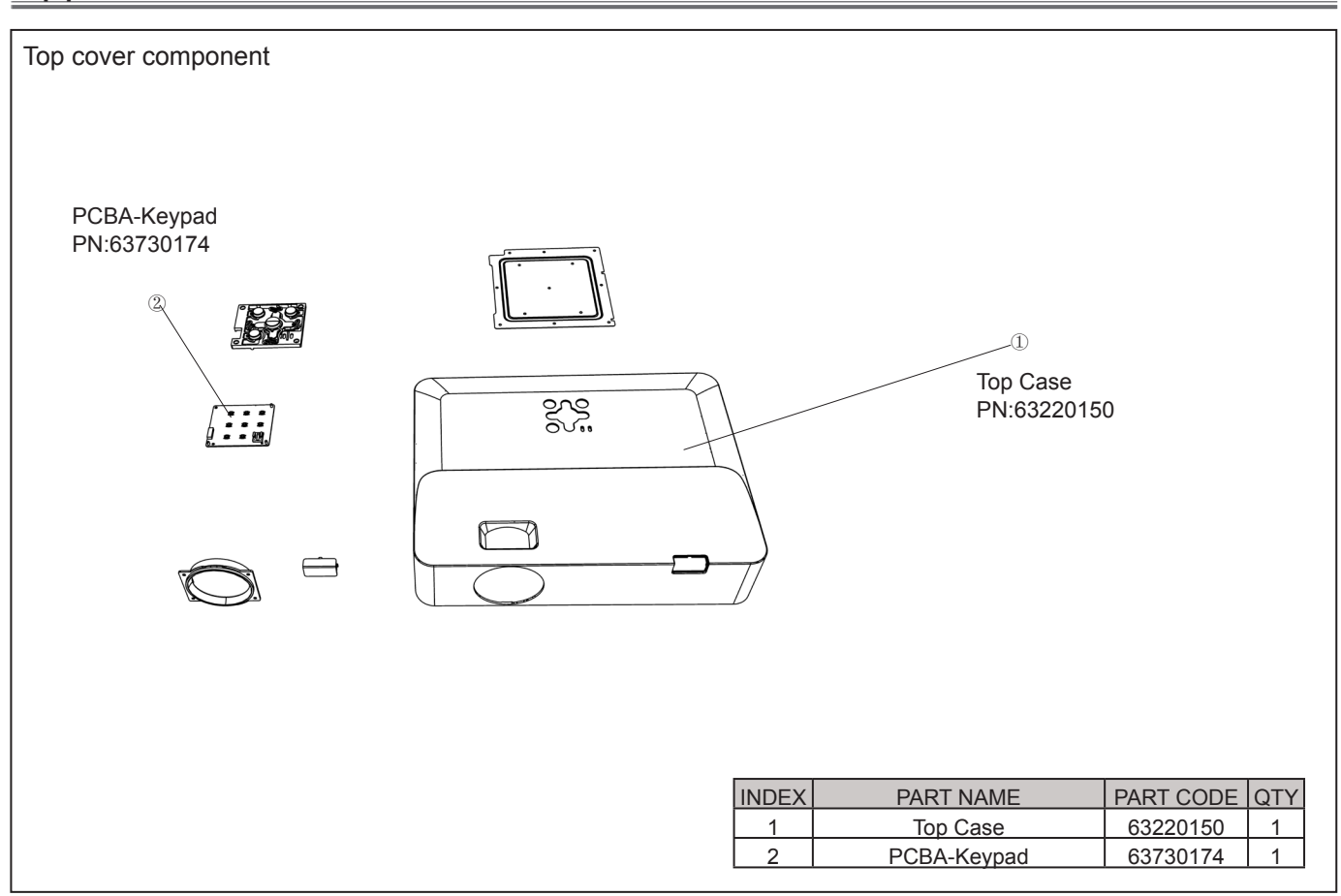

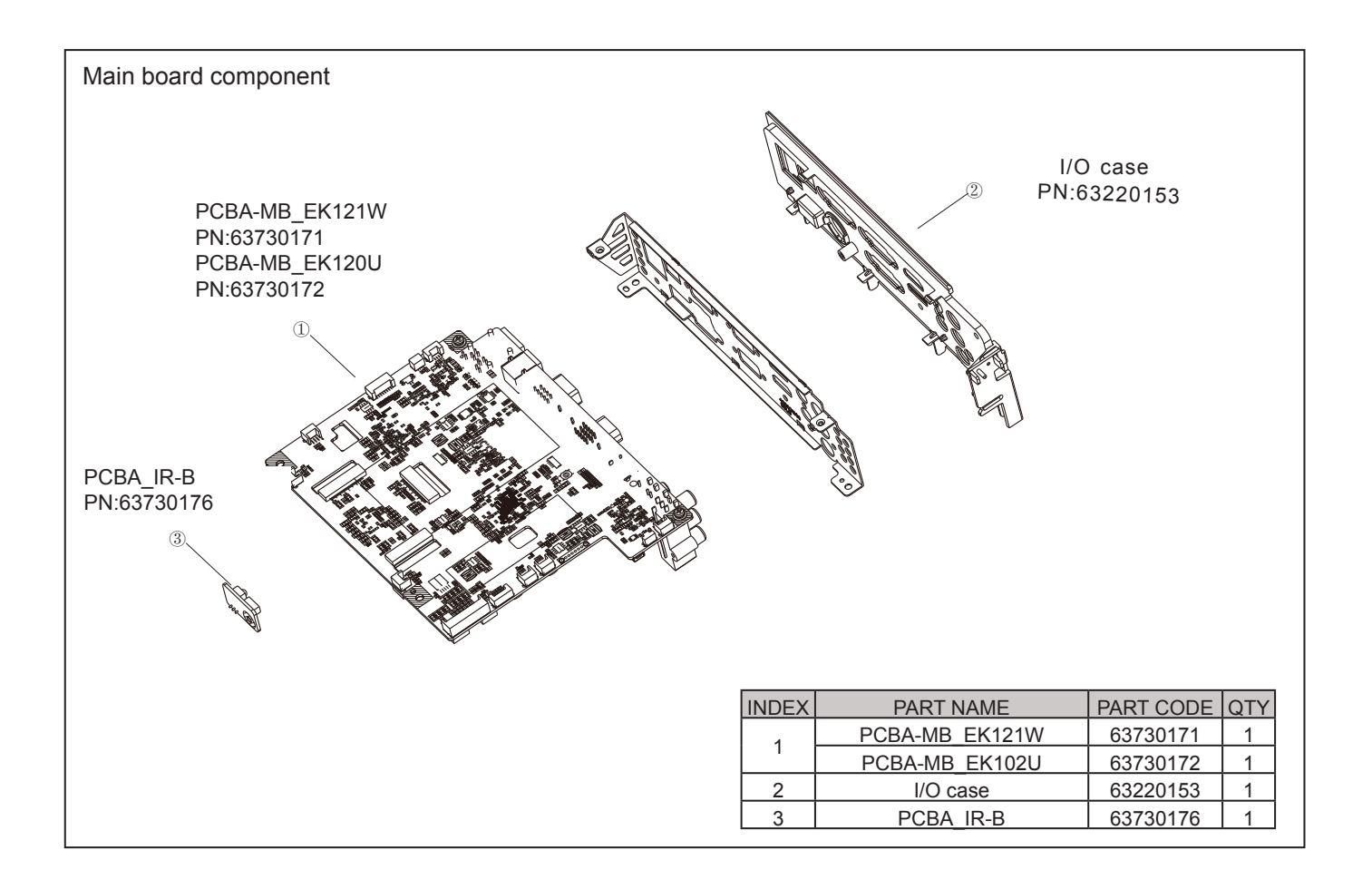

### Appendix-Parts location diagram

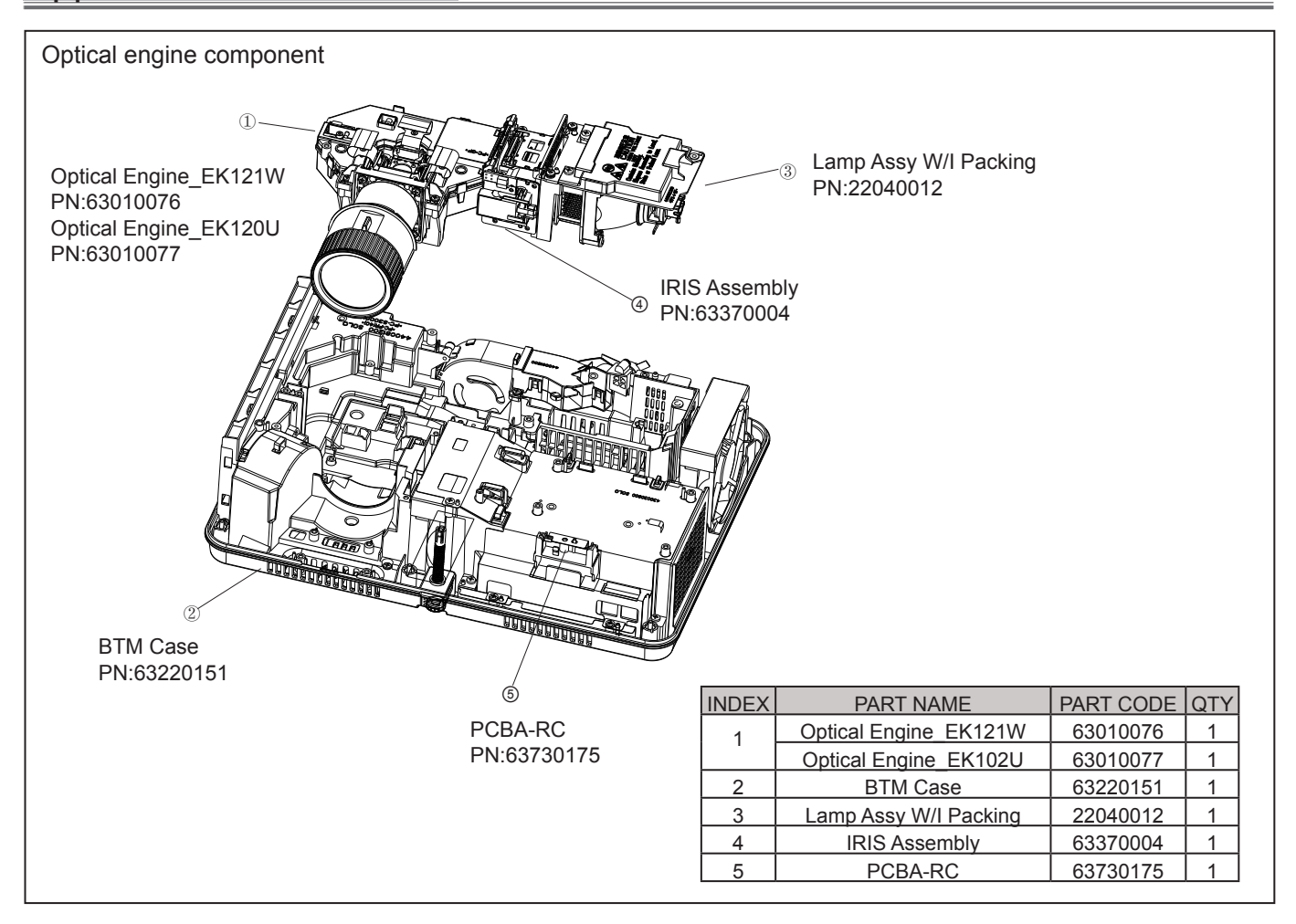

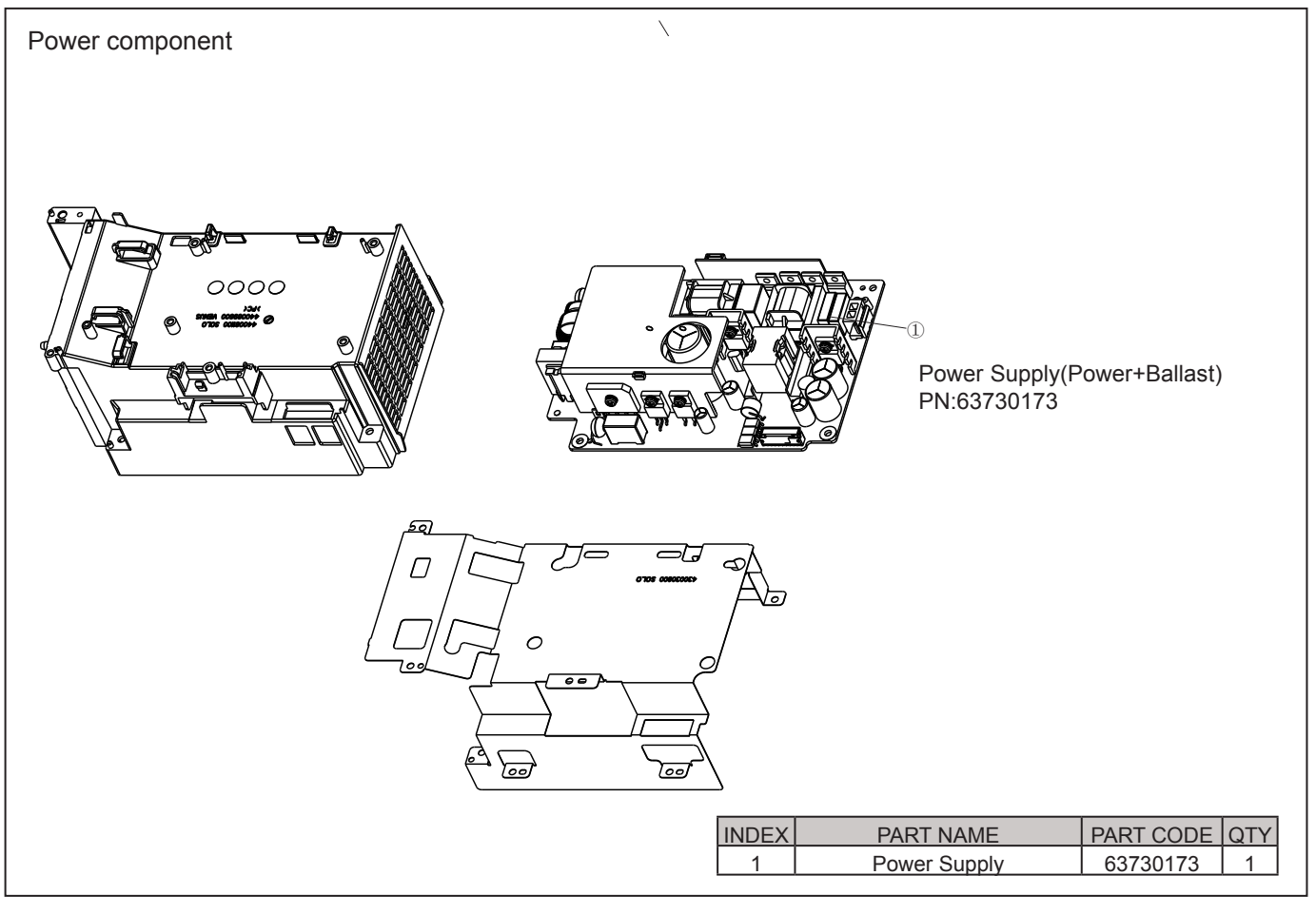

### Appendix-Parts location diagram

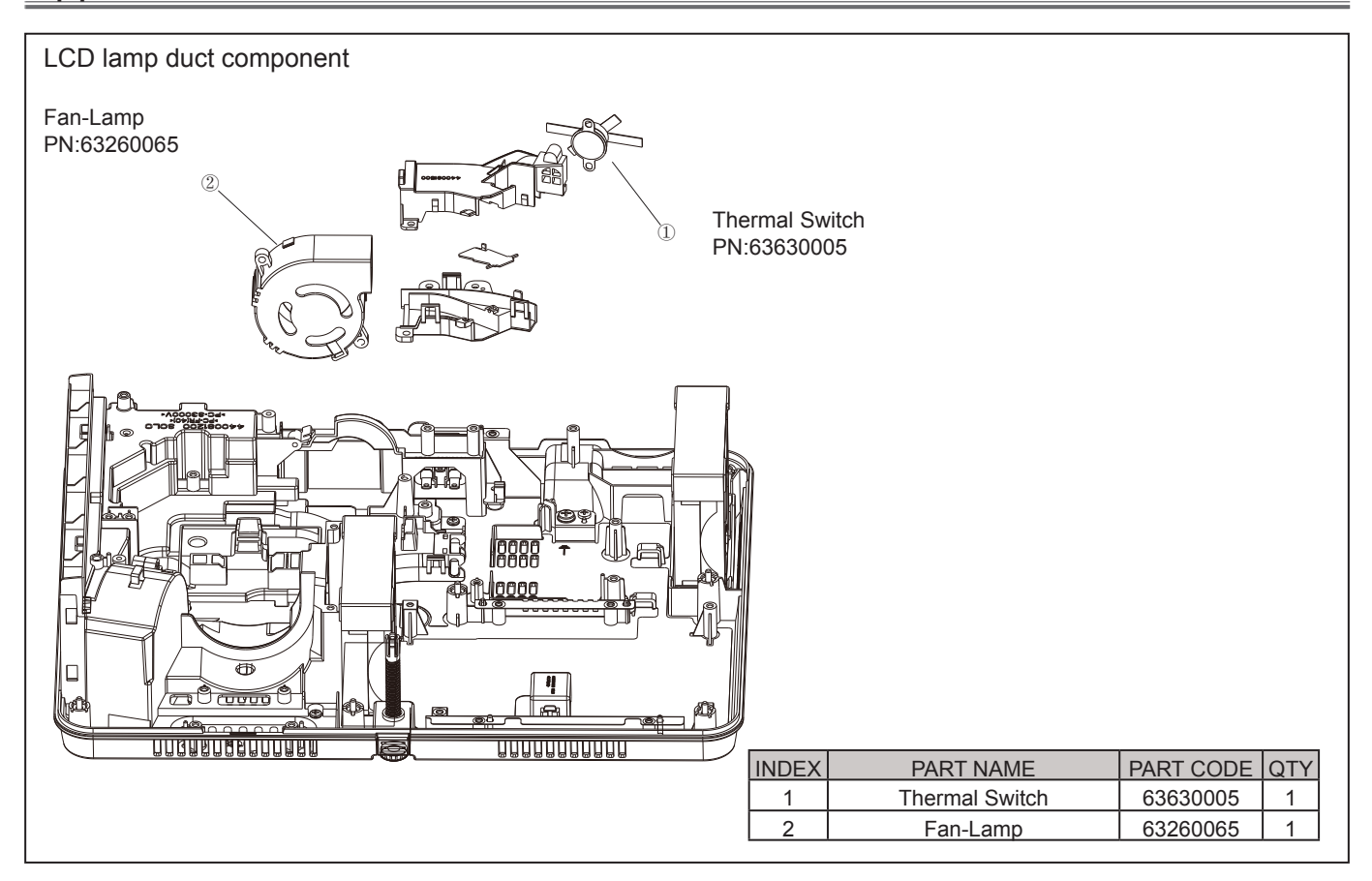

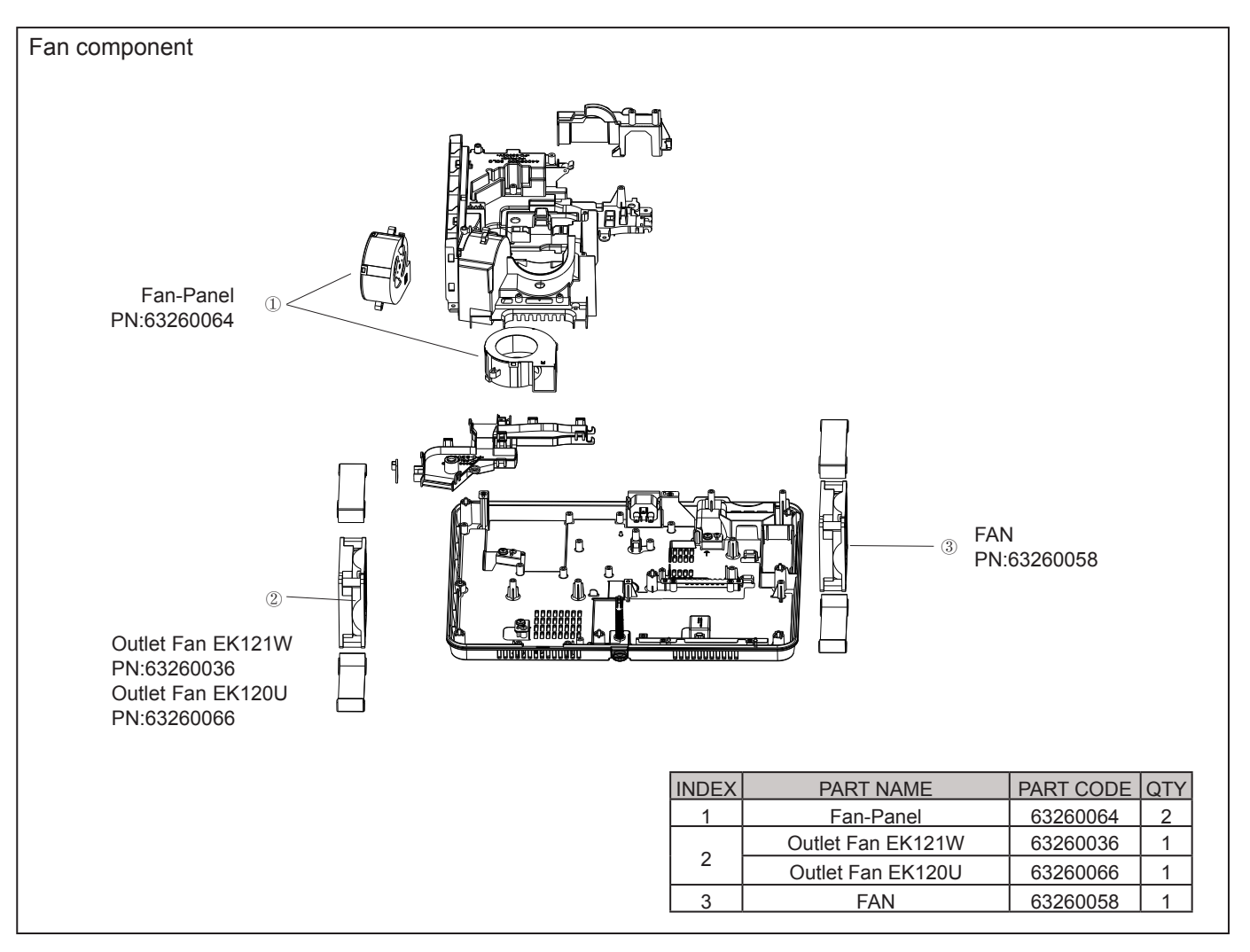

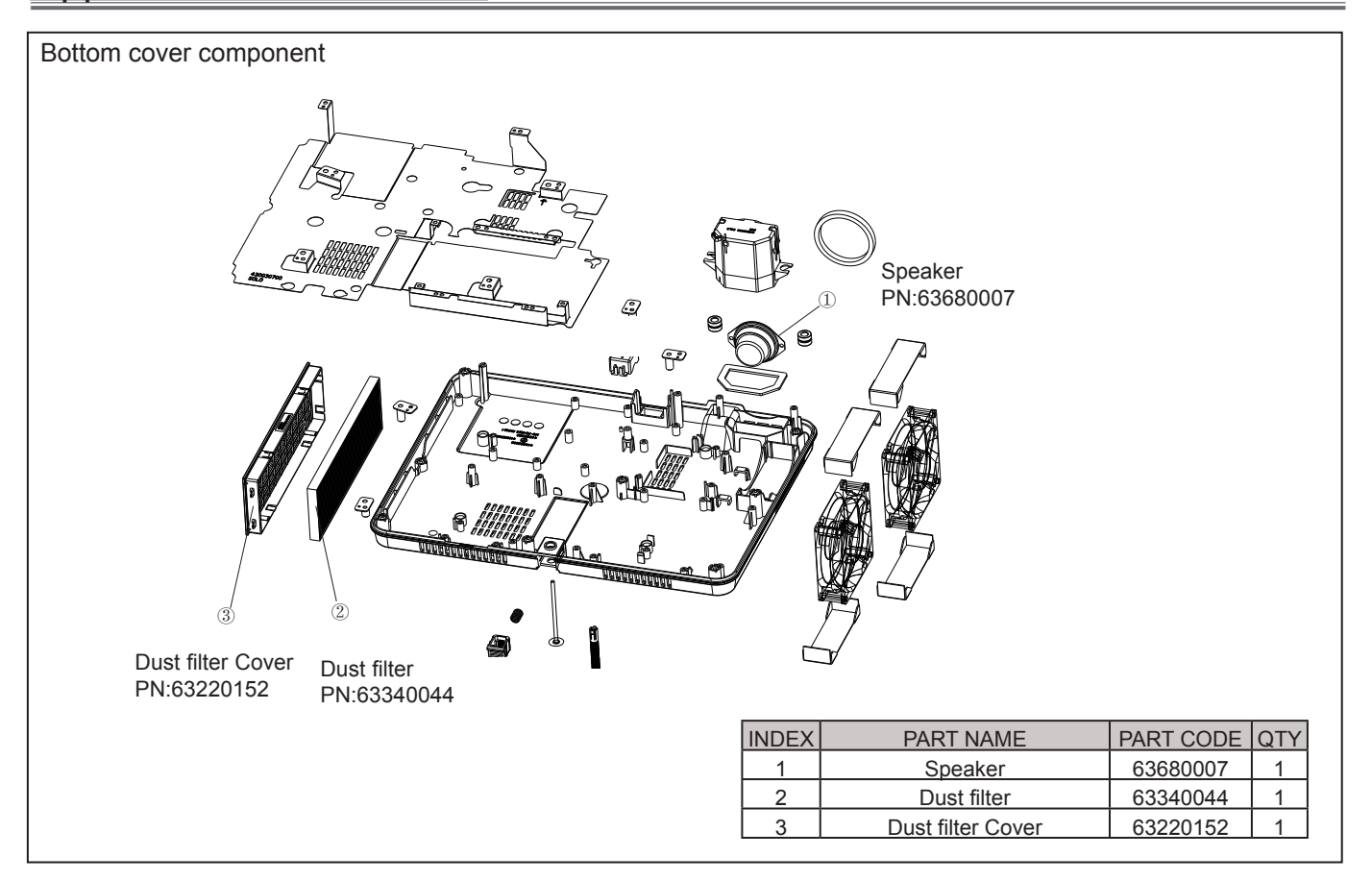

### Accessories

Make sure your projector is equipped with the following assessories.

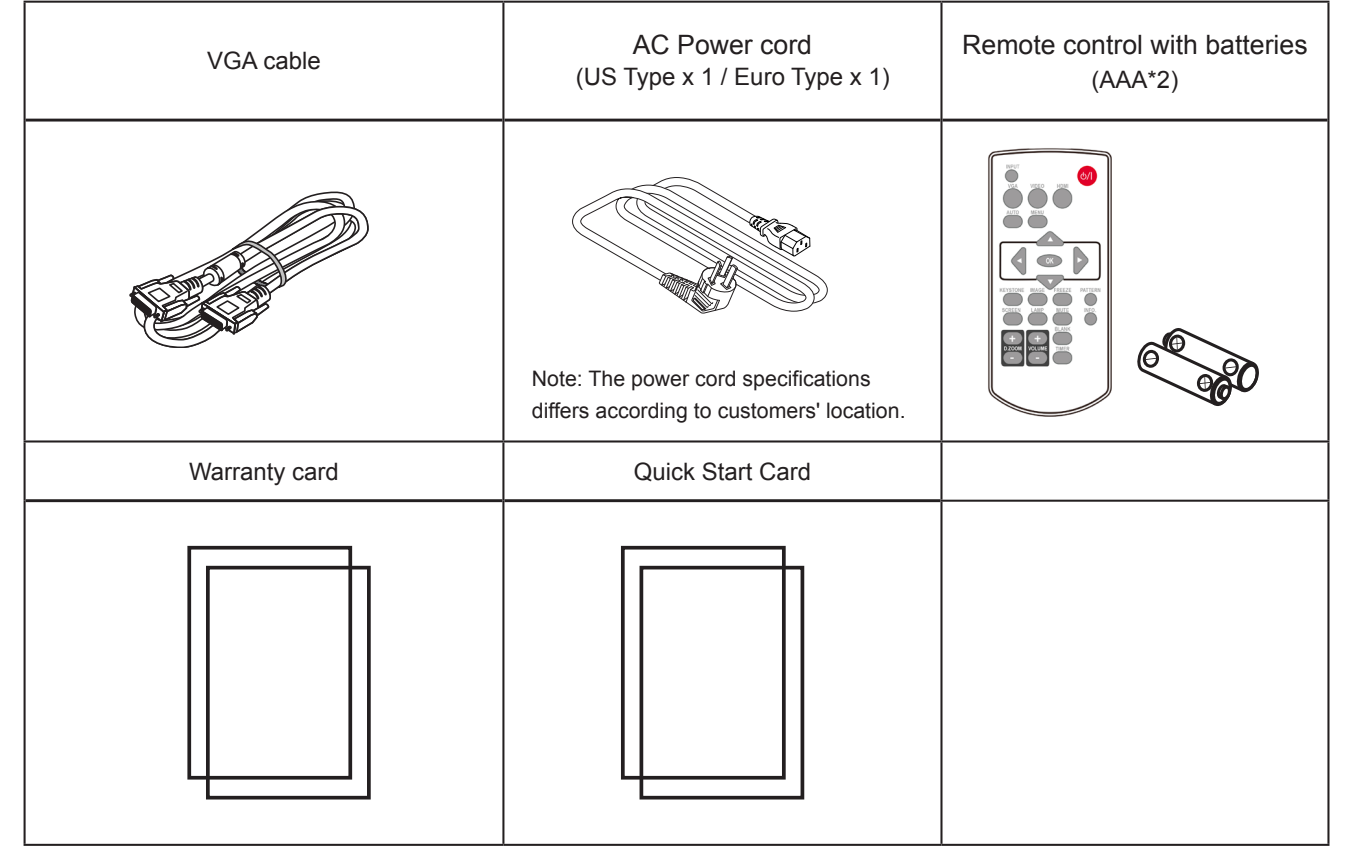

#### Important safety instruction

Components identified by International symbol  $\triangle$  hold the special security features. Please use the specified model for replacement .

#### **ELow voltage and high voltage warning**

- . The power supply circuit includes a circuit unit to seperate the power supply from ground.
- The circuit has two kinds: high-voltage circuit and the low-voltage circuit. Please take the following precautions against it.
- . This diagram is the final version before production. Changes maybe made without notice.

#### **Preventive measure**

- DO NOT touch the parts of high voltage area or area between low voltage and high voltage, as it may cause risks of electric shock.
- . DO NOT short circuit, high voltage and low voltage circuit, otherwise the fuse will be disconnected and damage the components.
- DO NOT connect the parts such as an oscilloscope in the high voltage area and the low voltage area to protect the fuse. Connecting the parts under measure from surface to the ground .
- When removing the movement, make sure to unplug the power cord from outlet.
- Please check service codes for this part in structural parts list diagram, when ordering components .

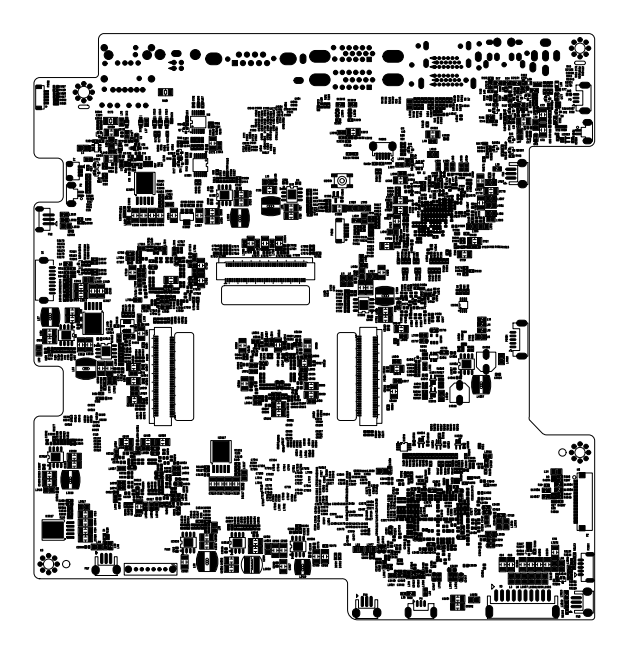

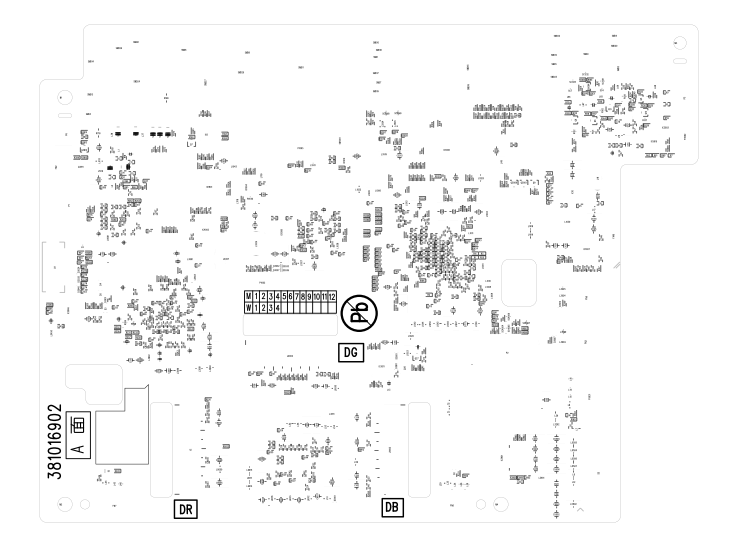

Power board (Top)  $\overline{\mathbf{O}}$ 

Main board PCB (Top)(WUXGA) Main board PCB (Bottom)(WUXGA)

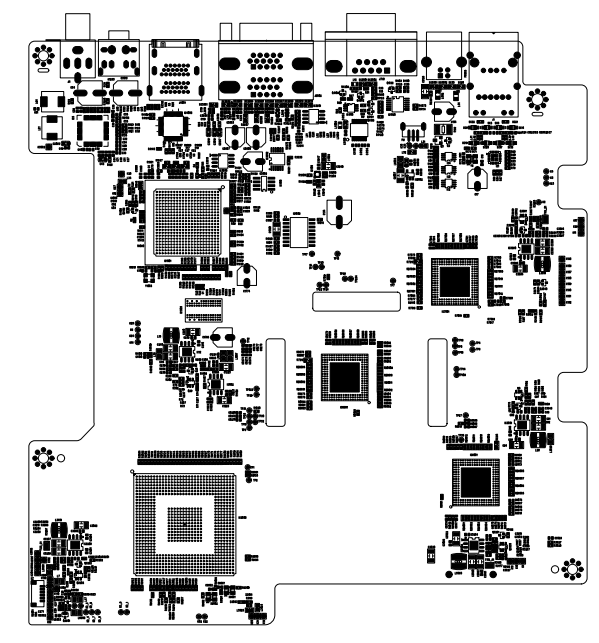

Main board PCB (Top)(WXGA) Main board PCB (Bottom)(WXGA)

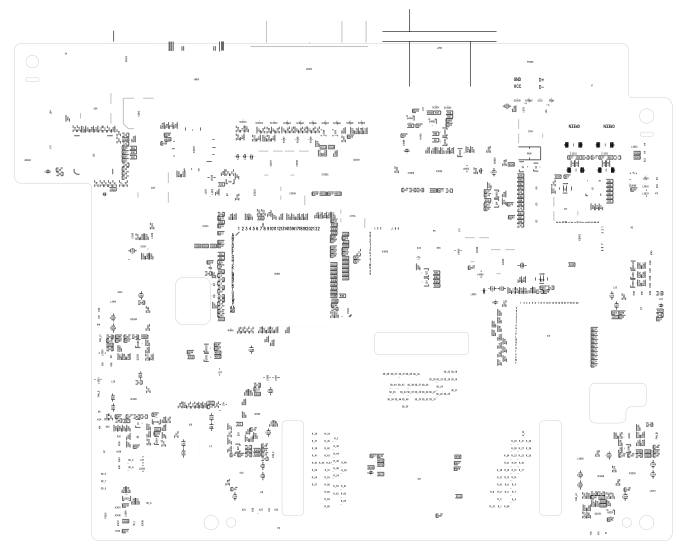

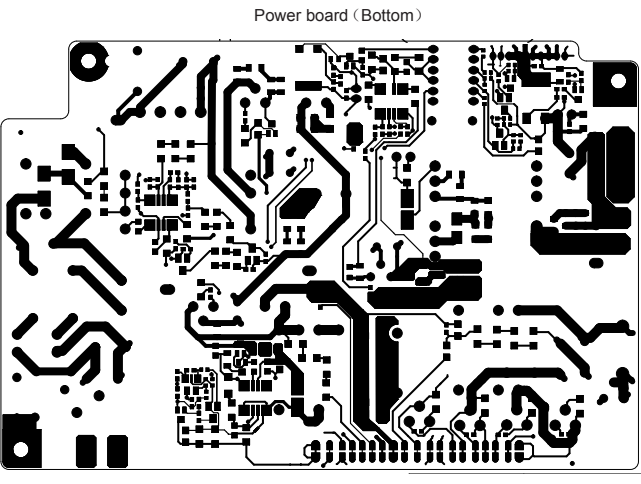

### Appendix-PCB diagram

Front remote control (Top) Front remote control (Bottom) P80 IC802 K7  $802$ RDI R801 calor 3803  $\sqrt{8}$ 381015000 3802  $\frac{1}{20}$  $\frac{1}{206}$  $\frac{1}{20}$ 

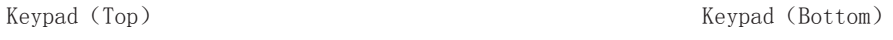

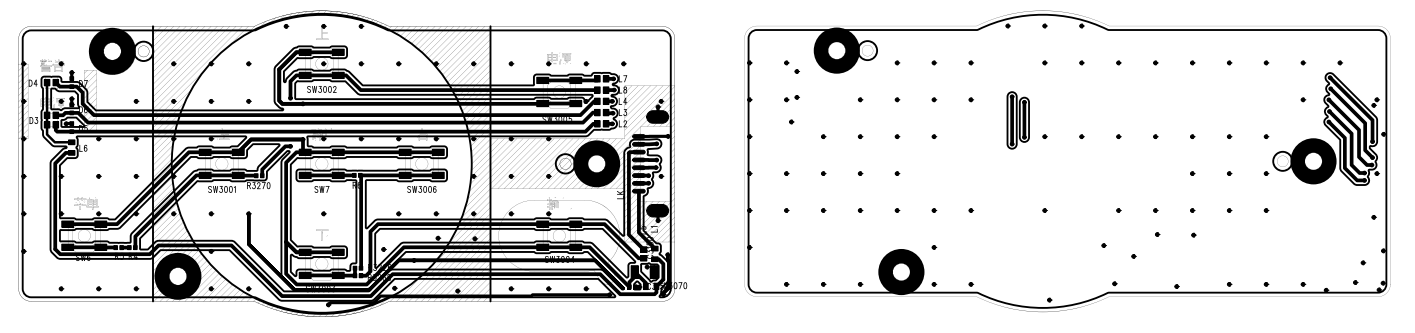

Rear remote control (Top)

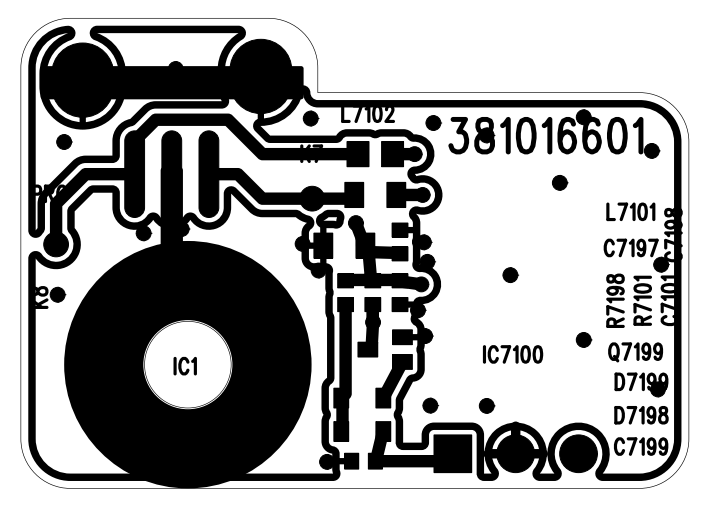

Rear remote control (Bottom)

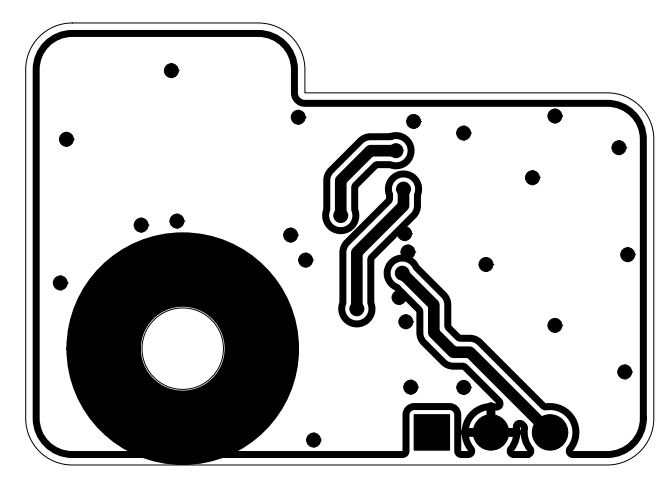

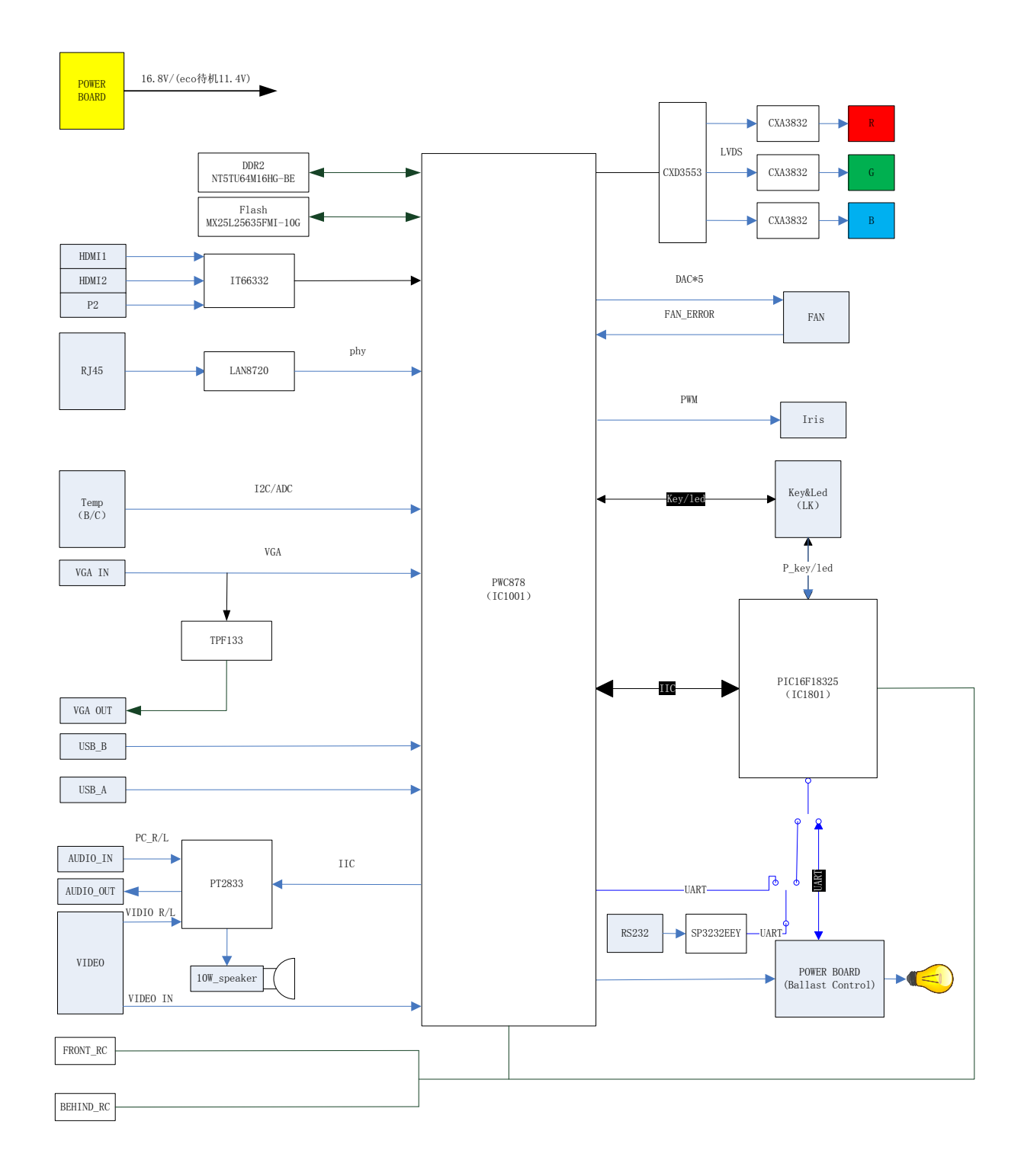

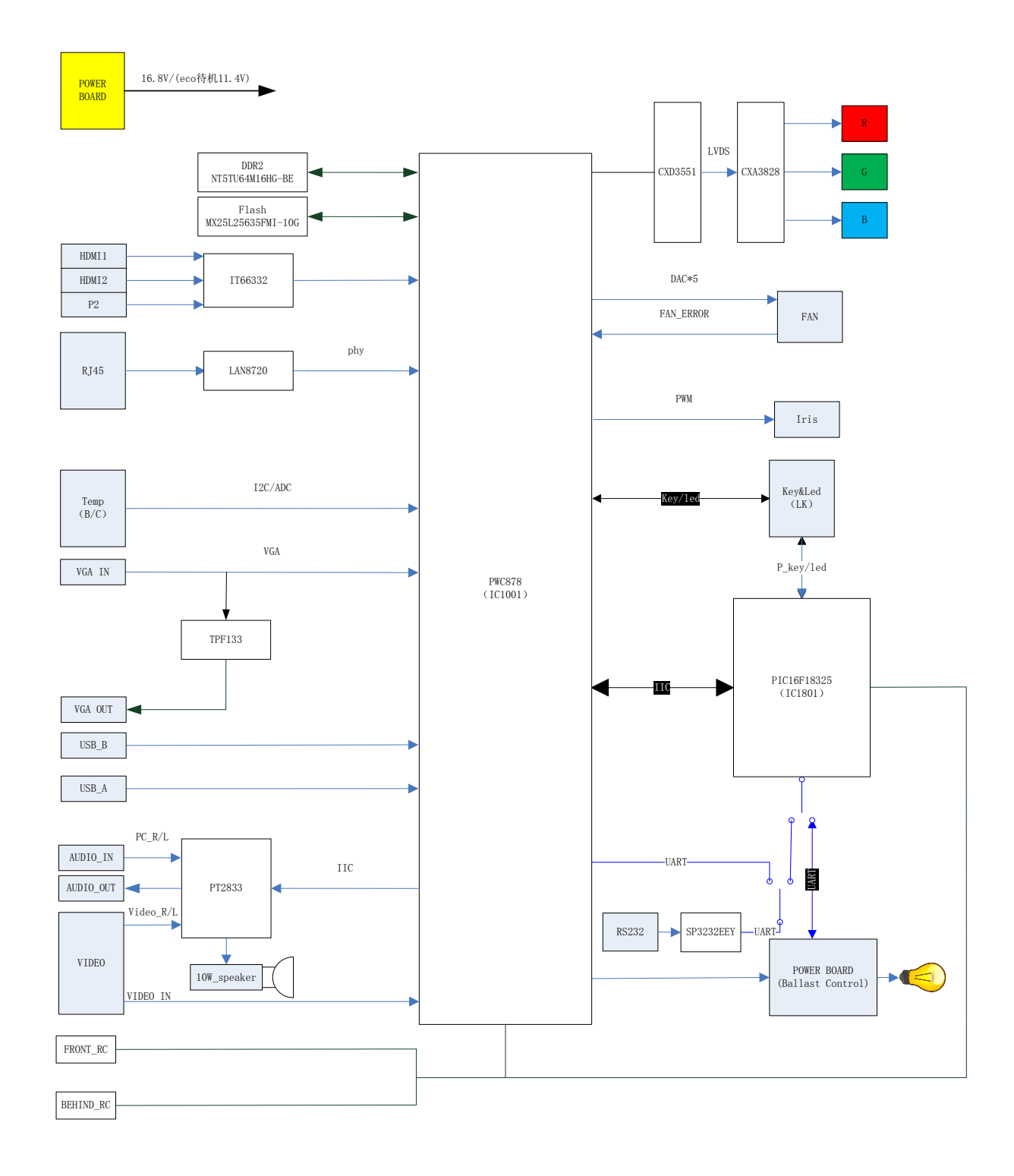

### Appendix-Chassis block diagram

### Video input loop control diagram in Main Board

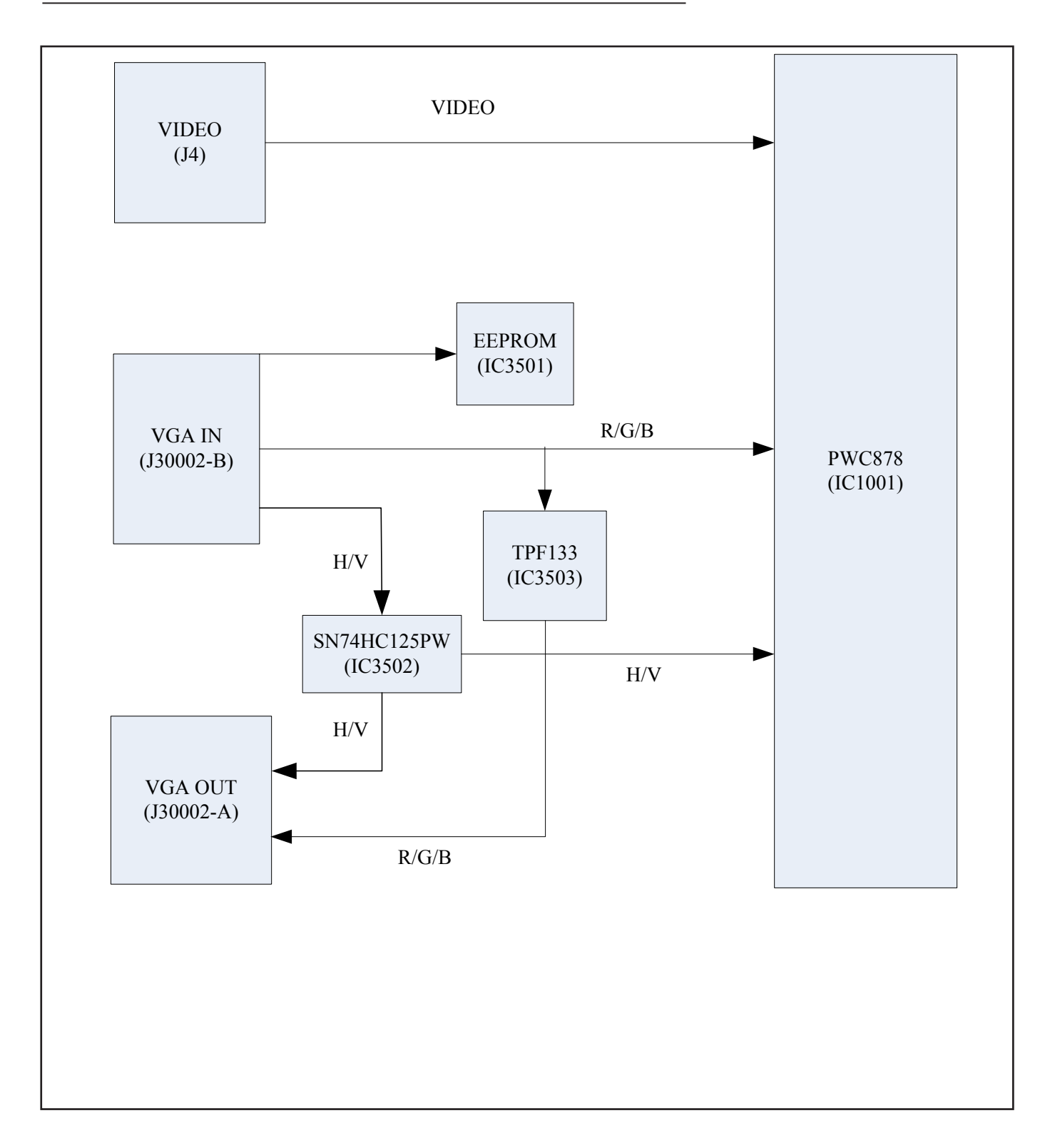

### MCU loop control diagram in Main Board

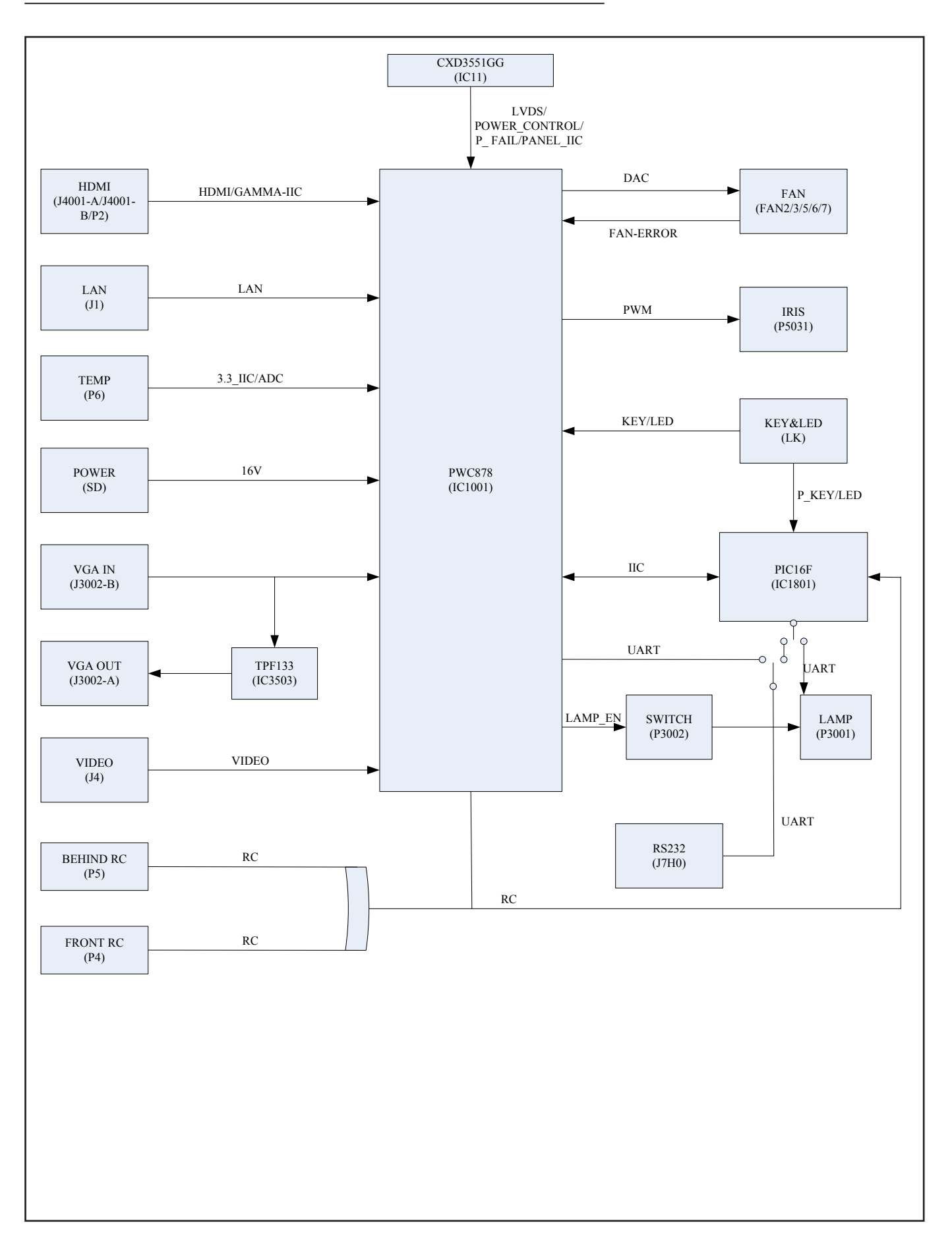

### Ballast control diagram in Power Board

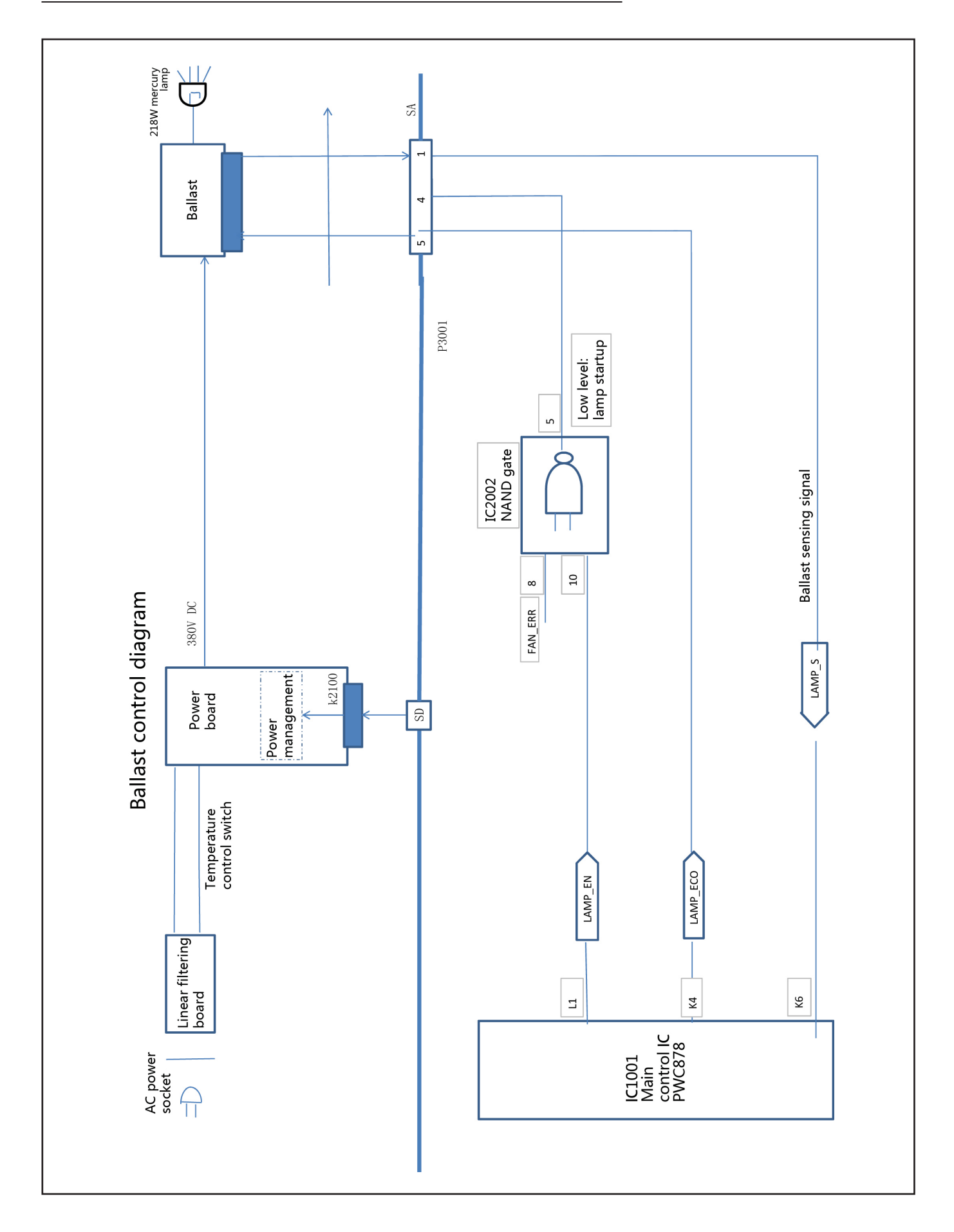

### Fan control diagram in Main Board

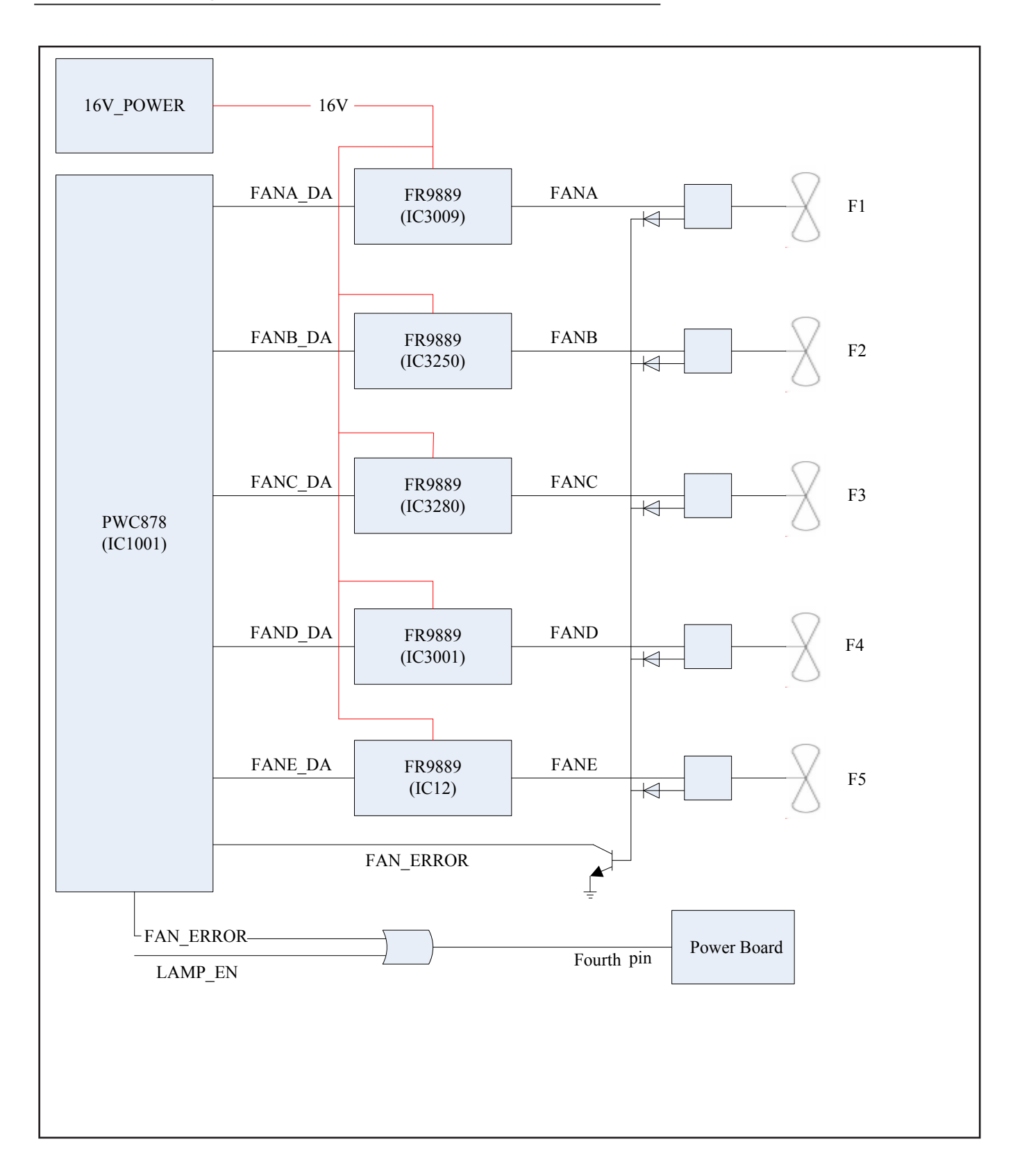

### Recommend Spare Parts List (RSPL) National Space of the Unit of the Unit of the Unit of the V1.02 Model: EK-120U/121W 2019/9/20

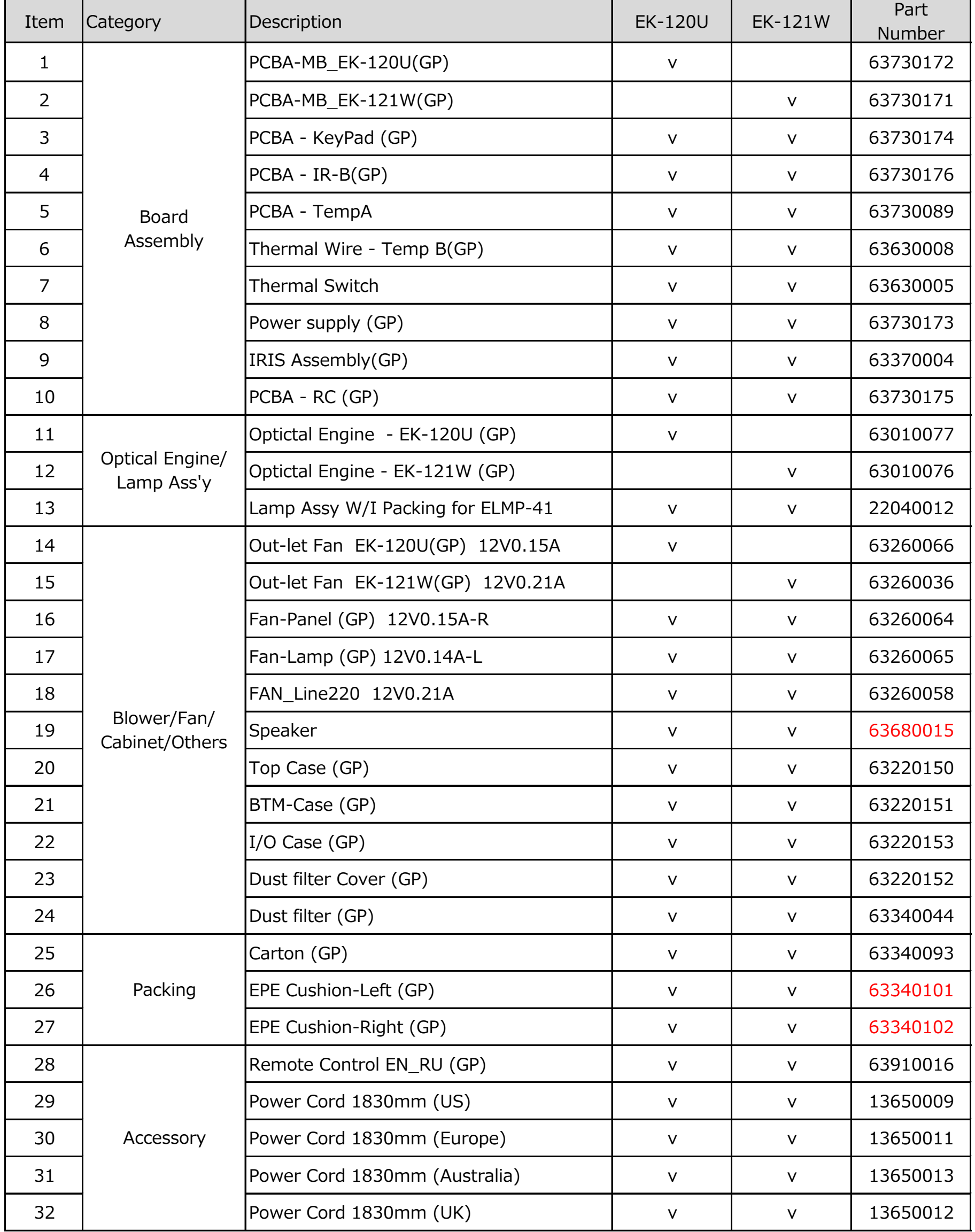